# Handbuch Luftgüte

# Inhalt

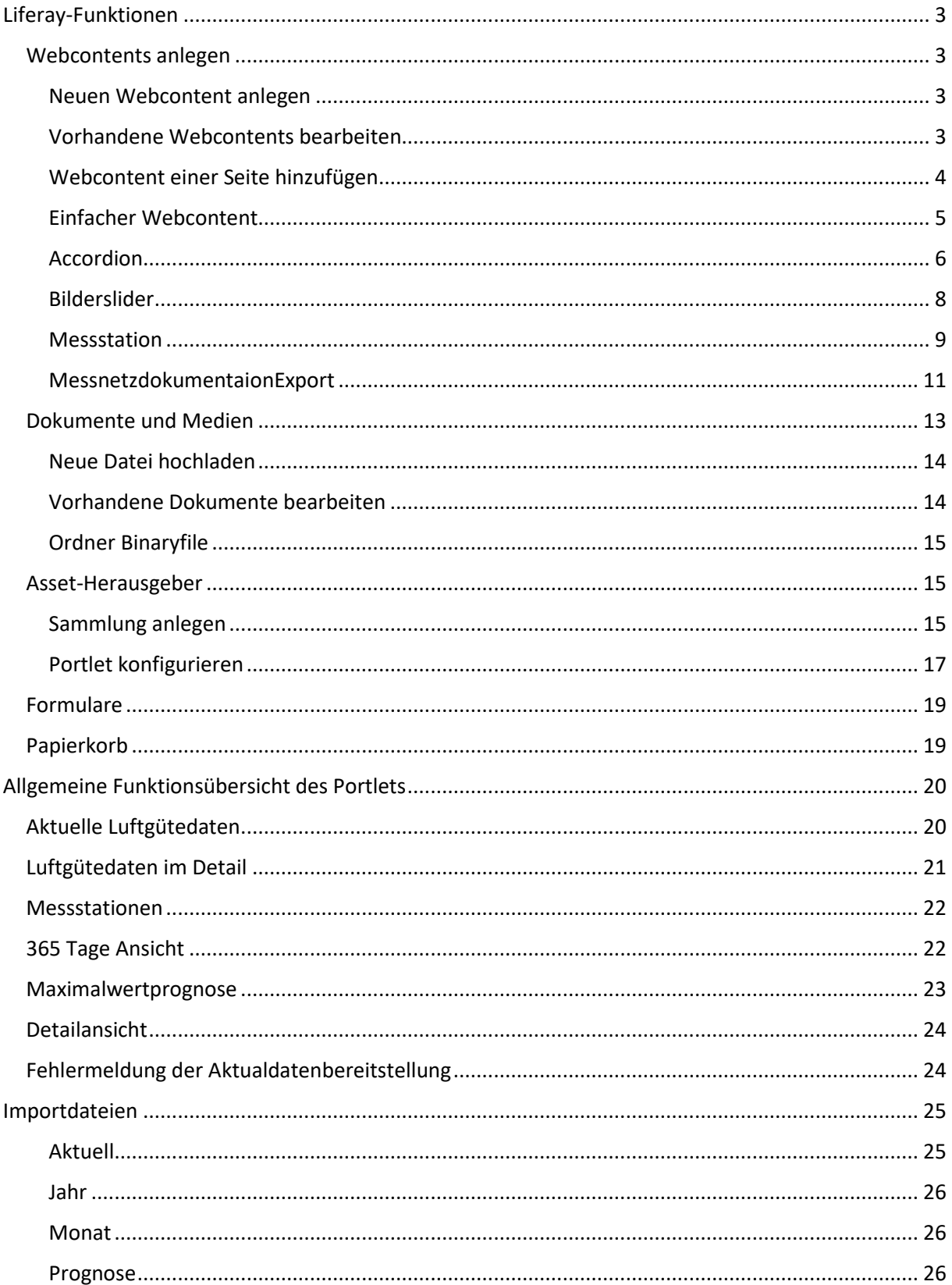

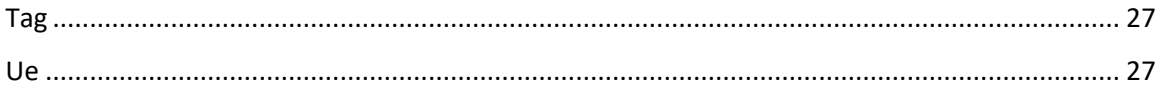

# <span id="page-2-0"></span>Liferay-Funktionen

## <span id="page-2-1"></span>Webcontents anlegen

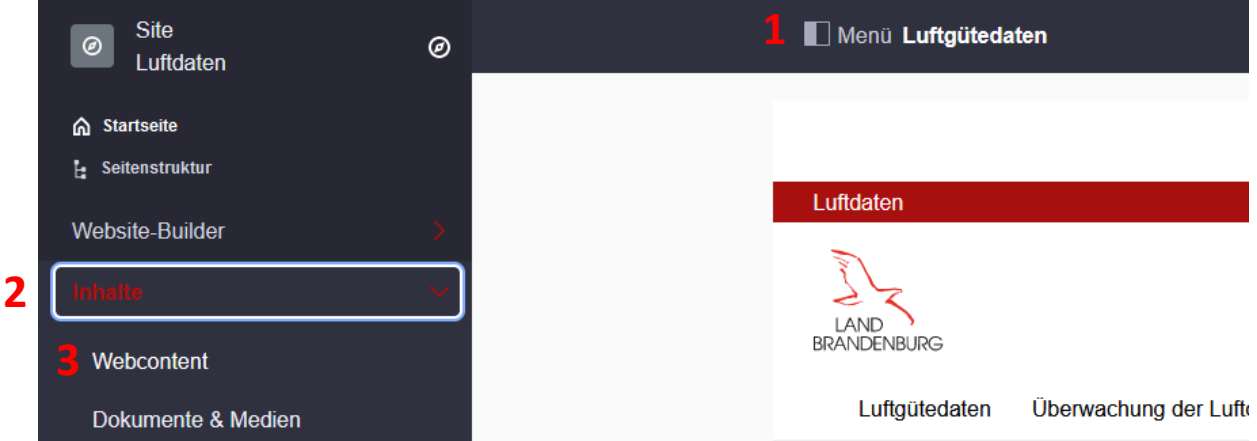

Um die Übersicht der Webcontents aufzurufen klicken Sie oben auf das "Menü" (1), falls das Liferay Produkt-Menü am linken Bildschirmrand noch nicht geöffnet sein sollte.

Klappen Sie die "Inhalte" (2) auf und wählen Sie anschließend "Webcontent" (3) aus.

#### <span id="page-2-2"></span>Neuen Webcontent anlegen

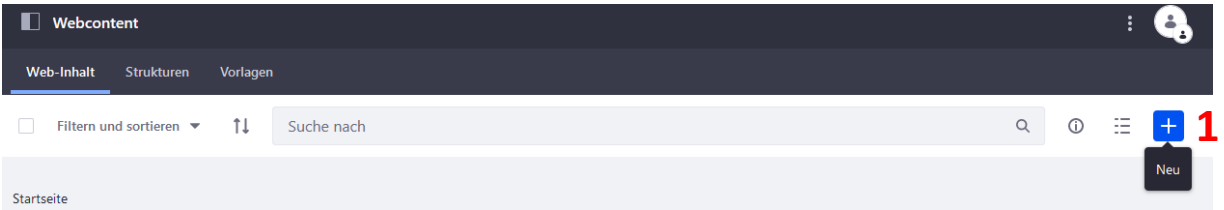

Ein neuer Webcontent kann über das blaue Plus-Symbol (1) rechts neben der Suchleiste geöffnet werden.

Anschließend muss eine Vorlage ausgewählt werden. Die verfügbaren Vorlagen werden ab dem Abschnitt [Einfacher Webcontent](#page-4-0) erklärt.

<span id="page-2-3"></span>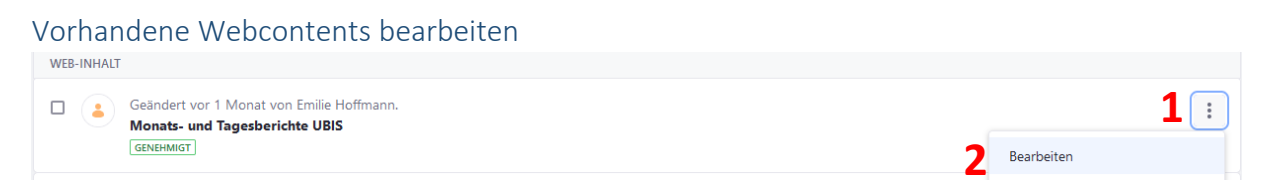

Ein bereits vorhandener Webcontent kann jederzeit angepasst werden. Dafür wird ein Menü über die drei Punkte (1) rechts vom Eintrag des Webcontents geöffnet.

Dort kann nun der Eintrag "Bearbeiten" (2) ausgewählt werden, um Anpassungen am Webcontent vorzunehmen.

<span id="page-3-0"></span>Webcontent einer Seite hinzufügen

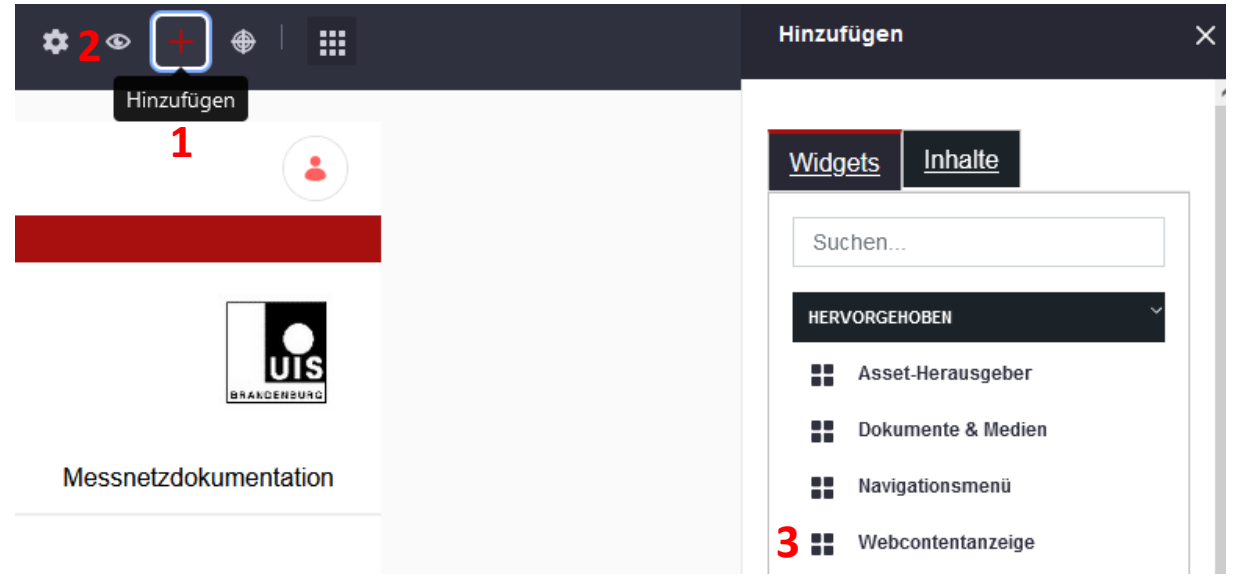

Sobald ein Webcontent angelegt wurde, kann dieser einer Seite hinzugefügt werden.

Navigieren Sie hierfür zu der entsprechenden Seite und klicken Sie oben rechts auf das Plus-Symbol (1), um das rechte Liferay-Produktmenü zu öffnen.

Bitte achten Sie darauf, dass die Kontrollelemente zur Bearbeitung des Webcontents angeschaltet sind. Das kontrollieren Sie über den "Augen"-Button (2). Wenn das Auge geöffnet ist, werden die Kontrollelemente auf der Seite angezeigt.

Anschließend können Sie aus dem Produktmenü die "Webcontentanzeige" (3) per Drag and Drop auf die Seite ziehen.

Klicken Sie anschließend auf der Webcontentanzeige auf der Seite auf den Link "Wählen Sie Webcontent aus, um diesen sichtbar zu machen".

Gehen Sie im anschließend geöffneten Pop-Up-Menü auf den Button "Auswählen". Hier sehen Sie nun eine Liste aller verfügbaren Webcontents. Über die Suchzeile können Sie nach dem Titel eines Contents suchen.

Wählen Sie den entsprechenden Webcontent aus der Liste aus und gehen Sie anschließend unten links auf den Button "Speichern". Anschließend können Sie das Fenster über das "X" oben rechts schließen.

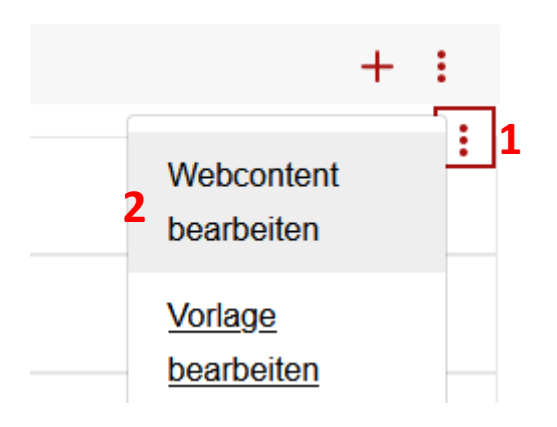

Um den angezeigten Webcontent zu ändern, halten Sie den Cursor über den entsprechenden Webcontent und klicken Sie auf die unteren drei Punkte (1) und anschließend auf "Webcontent bearbeiten" (2).

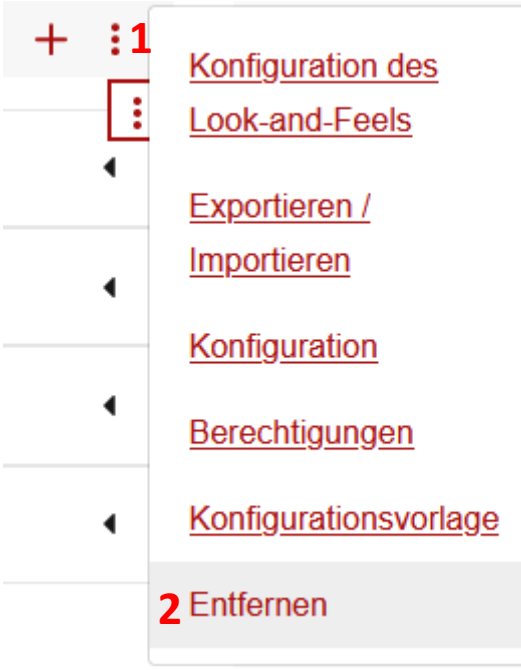

Um die komplette Webcontentanzeige von der Seite zu entfernen klicken Sie auf die oberen drei Punkte (1) und anschließend auf "Entfernen" (2).

<span id="page-4-0"></span>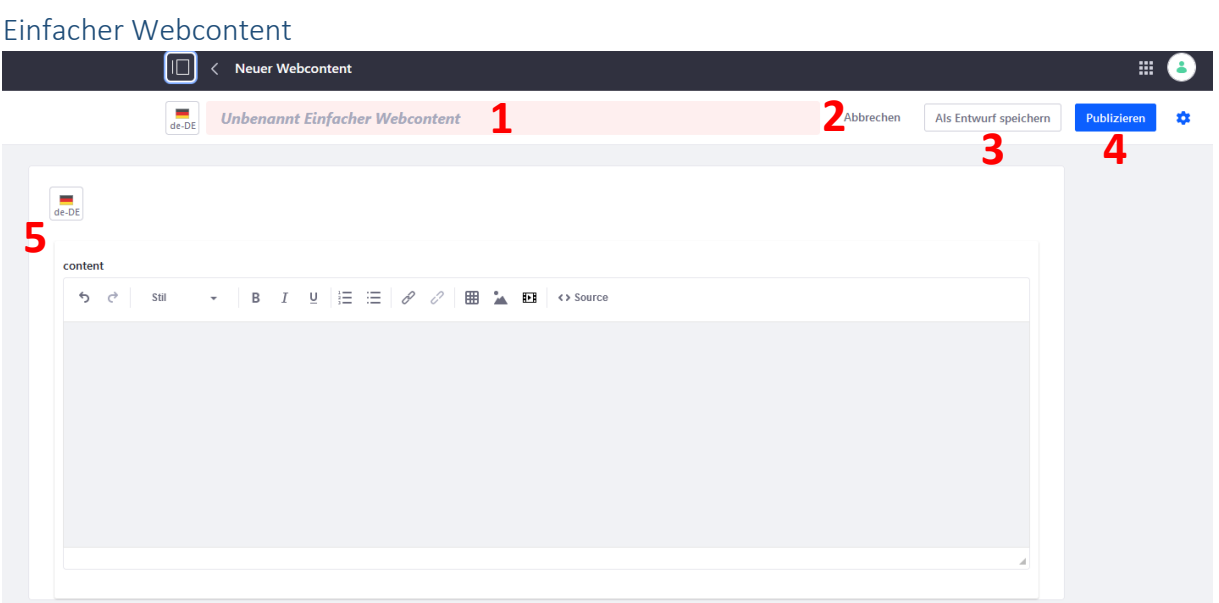

Wählen Sie die Vorlage "Einfacher Webcontent" beim Neuanlegen aus.

- (1) Geben Sie einen Namen für den Webcontent ein. Der Webcontent kann ohne eine Benennung nicht gespeichert werden.
- (2) Wenn Sie auf "Abbrechen" klicken gehen alle Änderungen verloren. Ein neu erstellter Webcontent wird nicht angelegt.
- (3) Sie haben die Möglichkeit den Webcontent als Entwurf zu speichern. Diese Funktion ist insbesondere bei Webcontents, welche bereits auf einer Seite zu sehen sind, praktisch, da die Änderungen zwar gespeichert werden, jedoch noch nicht auf der Seite sichtbar werden.
- (4) Über Publizieren wird der Webcontent gespeichert und veröffentlicht. Änderungen sind hiermit sofort sichtbar.
- (5) Mit dem Texteditor können Sie den Inhalt des Webcontents festlegen. Hier kann ein einfacher Text eingetragen und formatiert werden, sowie Verlinkungen, Bilder und Tabellen eingefügt werden.

<span id="page-5-0"></span>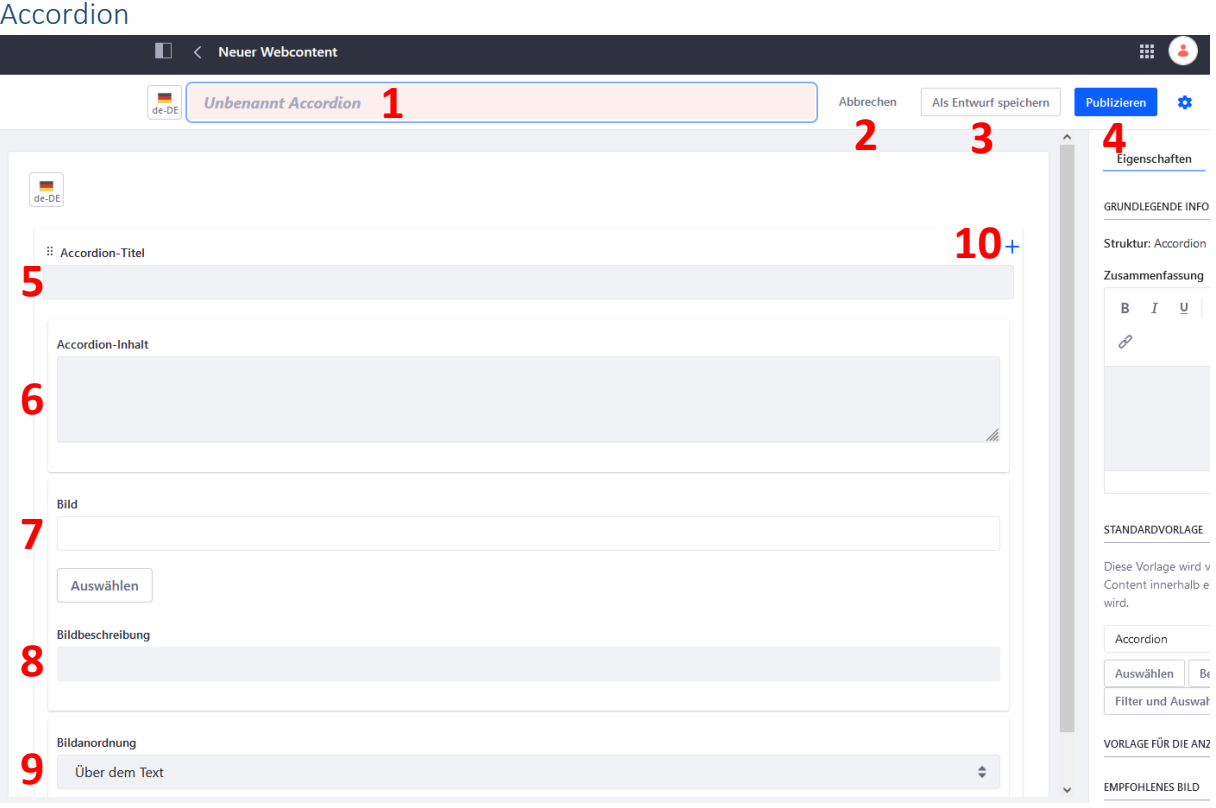

- (1) Geben Sie einen Namen für das Accordion ein. Das Accordion kann ohne eine Benennung nicht gespeichert werden.
- (2) Wenn Sie auf "Abbrechen" klicken gehen alle Änderungen verloren. Ein neu erstelltes Accordion wird nicht angelegt.
- (3) Sie haben die Möglichkeit das Accordion als Entwurf zu speichern. Diese Funktion ist insbesondere bei Accordions, welche bereits auf einer Seite zu sehen sind, praktisch, da die Änderungen zwar gespeichert werden, jedoch noch nicht auf der Seite sichtbar werden.
- (4) Über Publizieren wird das Accordion gespeichert und veröffentlicht. Änderungen sind hiermit sofort sichtbar.
- (5) Hier kann ein Titel für den jeweiligen Abschnitt angegeben werden
- (6) Der hier eingetragene Text befindet sich später im aufklappbaren Teil des Accordions.
- (7) Über den Button "Auswählen" können Sie ein Bild aus der Dokumente und Medien Bibliothek auswählen, welches dann zusätzlich zu dem Text im aufklappbaren Teil des Accordions erscheint. Beim Auswählen des Bildes gehen Sie am besten auf den Reiter "Dokumente".
- (8) Um die Barrierefreiheit der Seite zu gewährleisten empfiehlt es sich eine Bildbeschreibung zu verfassen. Diese wird nicht grafisch Dargestellt, sondern wird in das alt-Attribut des Bildes geschrieben und von Screen-Readern vorgelesen.
- (9) Hier kann die Anordnung von Text und Bild in Accordion-Inhalt ausgewählt werden. Zur Verfügung stehen die folgenden Optionen:
	- Über dem Text
	- Unter dem Text

**5**

- Links neben dem Text (Beginn in der ersten Zeile, vom Text umflossen)
- Rechts neben dem Text (Beginn in der ersten Zeile, vom Text umflossen)

(10) Über das Plus-Symbol kann ein weiterer Abschnitt hinzugefügt werden.

elitr, sed diam nonumy eirmod tempor invidunt ut labore et dolore magna aliquyam erat, sed diam voluptua. At vero eos et accusam et justo duo dolores et earebum. Stet clita kasd gubergren, no sea takimata sanctus est Lorem ipsum dolor sit amet. Lorem ipsum dolor

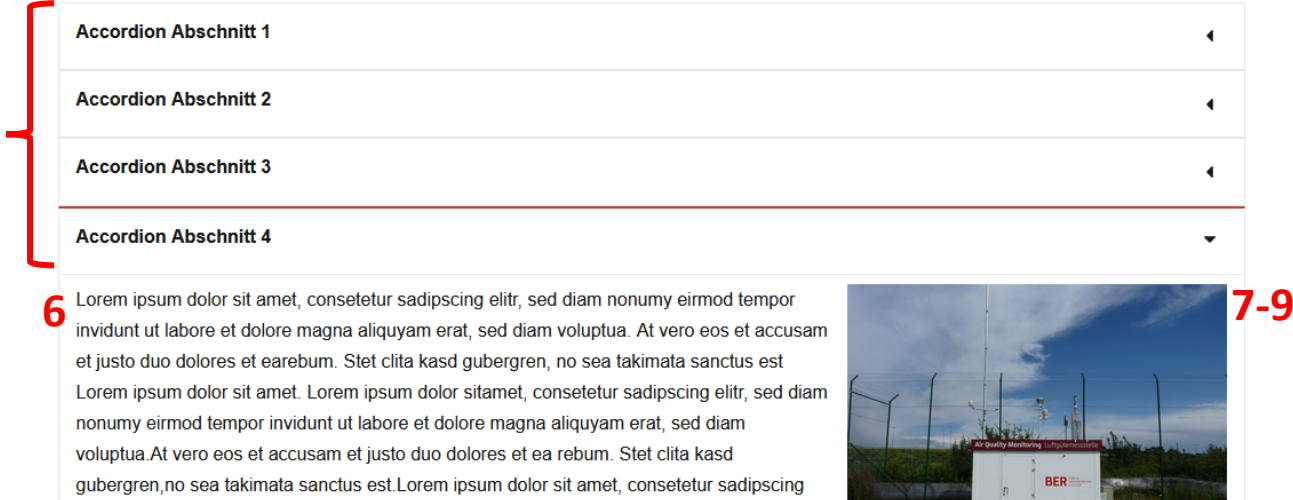

sitamet, consetetur sadipscing elitr, sed diam nonumy eirmod tempor invidunt ut labore et dolore magna aliquyam erat, sed diam voluptua.At

<span id="page-7-0"></span>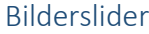

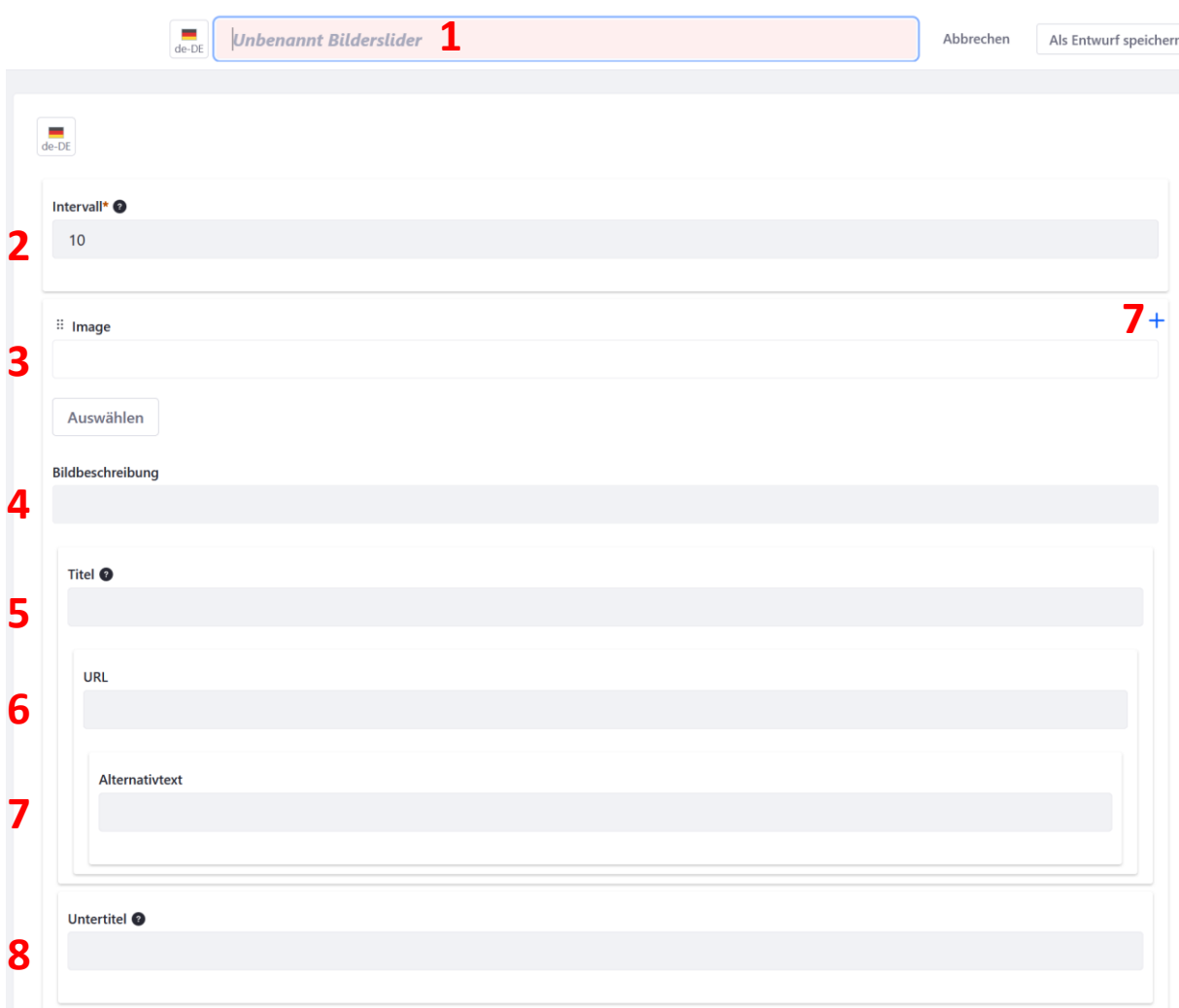

- (1) Geben Sie einen Namen für den Slider ein. Der Slider kann ohne eine Benennung nicht gespeichert werden.
- (2) Legen Sie hier das Zeitintervall in Sekunden fest. Nach Ablauf der Zeit wird automatisch das nächste Bild angezeigt. Der Timer kann durch Benutzende manuell gestoppt werden.
- (3) Über den Button "Auswählen" können Sie ein Bild aus der Dokumente und Medien Bibliothek auswählen. Beim Auswählen des Bildes gehen Sie am besten auf den Reiter "Dokumente".
- (4) Um die Barrierefreiheit der Seite zu gewährleisten empfiehlt es sich eine Bildbeschreibung zu verfassen. Diese wird nicht grafisch Dargestellt, sondern wird in das alt-Attribut des Bildes geschrieben und von Screen-Readern vorgelesen.
- (5) Hier kann ein Titel für das Bild vergeben werden, welcher auf dem Bild dargestellt wird. Sollte kein Titel angegeben werden, ist auch kein Untertitel zu sehen.
- (6) Geben Sie, falls benötigt, eine URL an auf welche vom Titel aus Verlinkt wird.
- (7) Hier können Sie einen Alternativtext für die Verlinkung angeben. Dies empfiehlt sich aus Gründen der Barrierefreiheit.
- (8) Zusätzlich zu dem Titel kann hier ein Untertitel oder weiterer Text eingetragen werden, welcher auf dem Bild dargestellt wird.
- (9) Über das Plus-Symbol kann dem Slider ein weiteres Bild hinzugefügt werden.

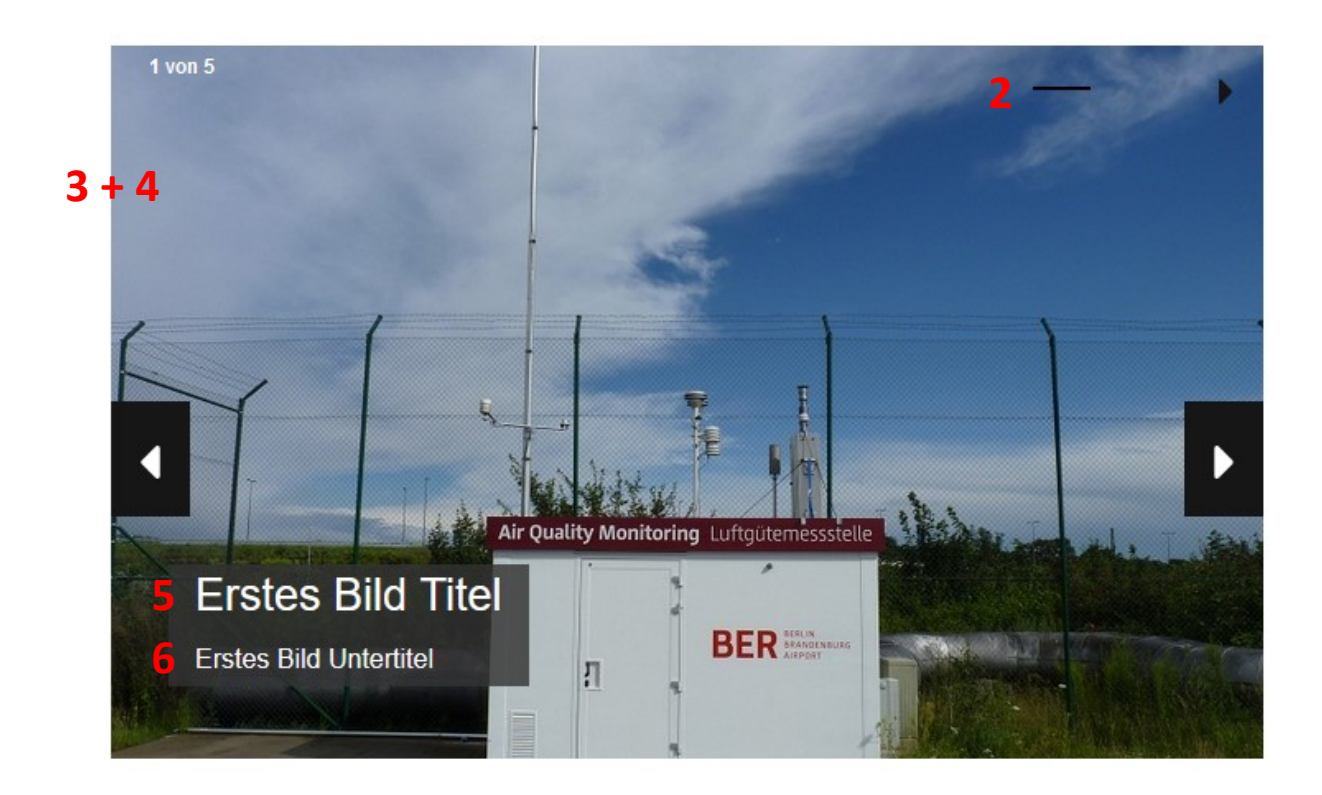

#### <span id="page-8-0"></span>Messstation

Über die Vorlage "Messstation" kann eine neue Station der Übersicht des Luftgüte-Portlets hinzugefügt werden.

Die eingetragenen Daten werden dann auf der Detail-Seite der Station angezeigt.

Die Umgebungsfotos werden über die Benennung der Bilder der jeweiligen Messstation zugeordnet. Mehr dazu ist im Abschnitt Allgemeine Funktionsübersicht des Portlets [> Detailansicht](#page-23-0) zu finden.

Die Beschriftung unter den Umgebungsbildern kann im Abschnitt "BilderDateiName" des Webcontents geändert werden. Der Abschnitt umfasst ausschließlich das Überschreiben der Bildtexte.

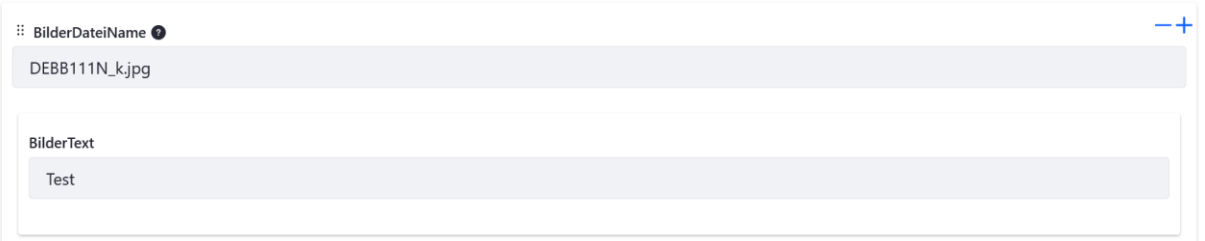

Bei "BilderDateiName" geben Sie den Namen des Bildes an und unter "BilderText" den Text der unter dem Bild angezeigt werden soll.

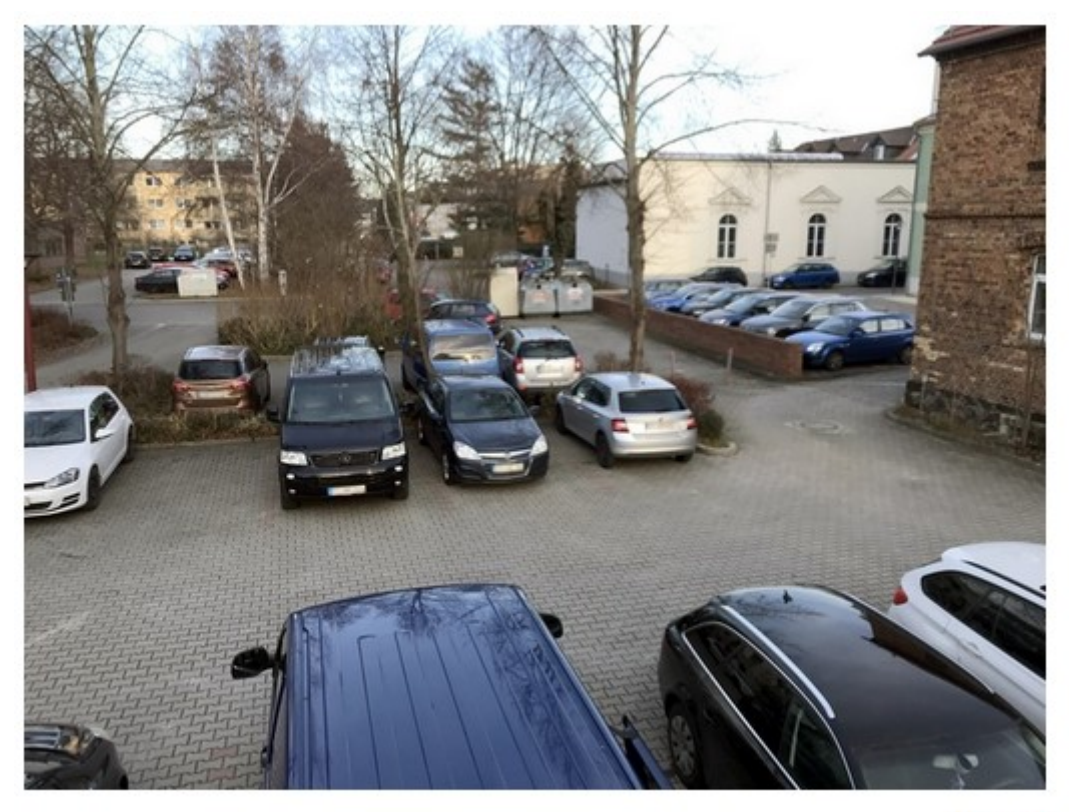

**Test** 

Nachdem Änderungen an dem Webcontent einer Messstation erfolgt sind, müssen die Messstationen aktualisiert werden. Publizieren Sie hierfür den geänderten Webcontent zunächst und gehen Sie dann auf die Startseite von Luftgüte mit der Luftgüte-Anwendung.

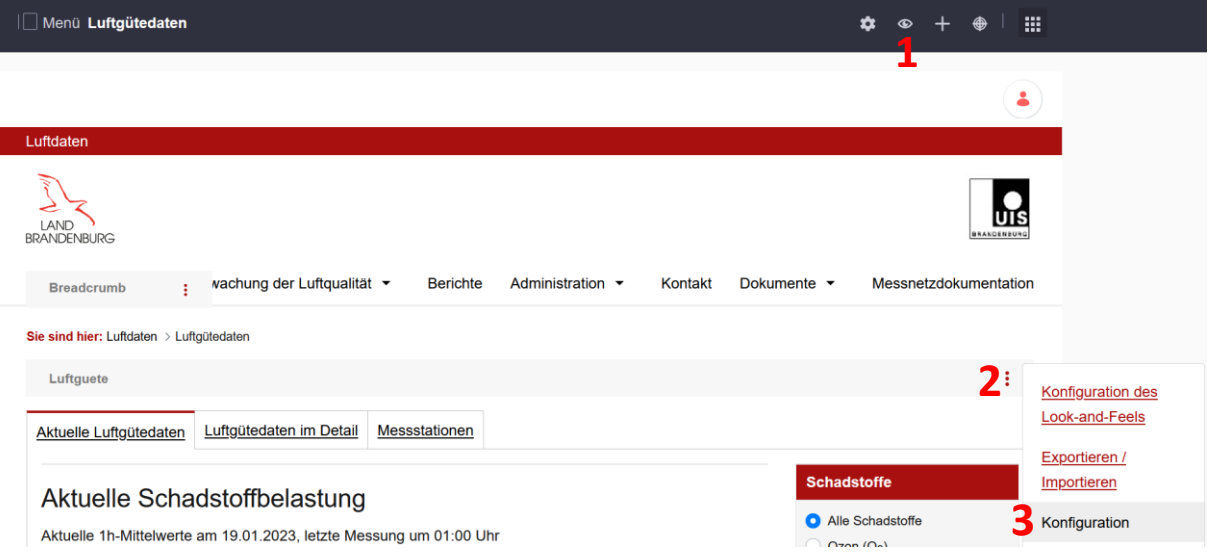

- (1) Achten Sie darauf, dass die Kontrollelemente eingeblendet sind. Das Auge-Symbol oben rechts sollte geöffnet sein.
- (2) Klicken Sie auf das Drei-Punkte-Menü der Luftgüte-Anwendung.
- (3) Wählen Sie den Menüpunkt "Konfiguration" aus.

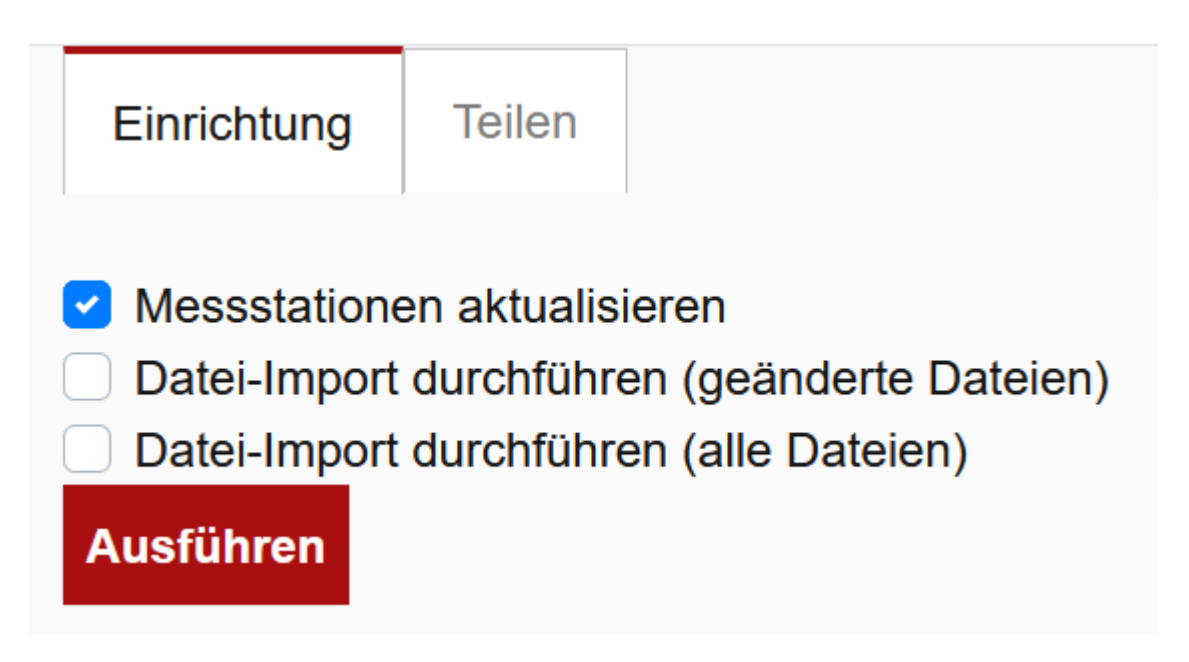

Es öffnet sich ein Pop-Up-Fenster. Wählen Sie hier das Kontrollkästchen vor "Messstationen aktualisieren" an und gehen Sie anschließend auf "Ausführen".

Nach einer Weile erscheint eine Erfolgsmeldung, wenn die Messstationen erfolgreich aktualisiert wurden. Anschließend können Sie das Pop-Up-Fenster wieder schließen.

Die Änderungen an der Messstelle sollten nun in den Daten auf der Webseite sichtbar sein.

## <span id="page-10-0"></span>MessnetzdokumentaionExport

Auf z.B. der Seite Überwachung der Luftqualität > Wo und Wie wird gemessen? Befindet sich ganz unten der Button "Download Messnetzdokumentation (PDF)", welcher durch diesen Webcontent erzeugt wird.

## Handbuch Luftgüte | Letzte/r BearbeiterIn: Hoffmann, Emilie 21. 21. Mai 2024

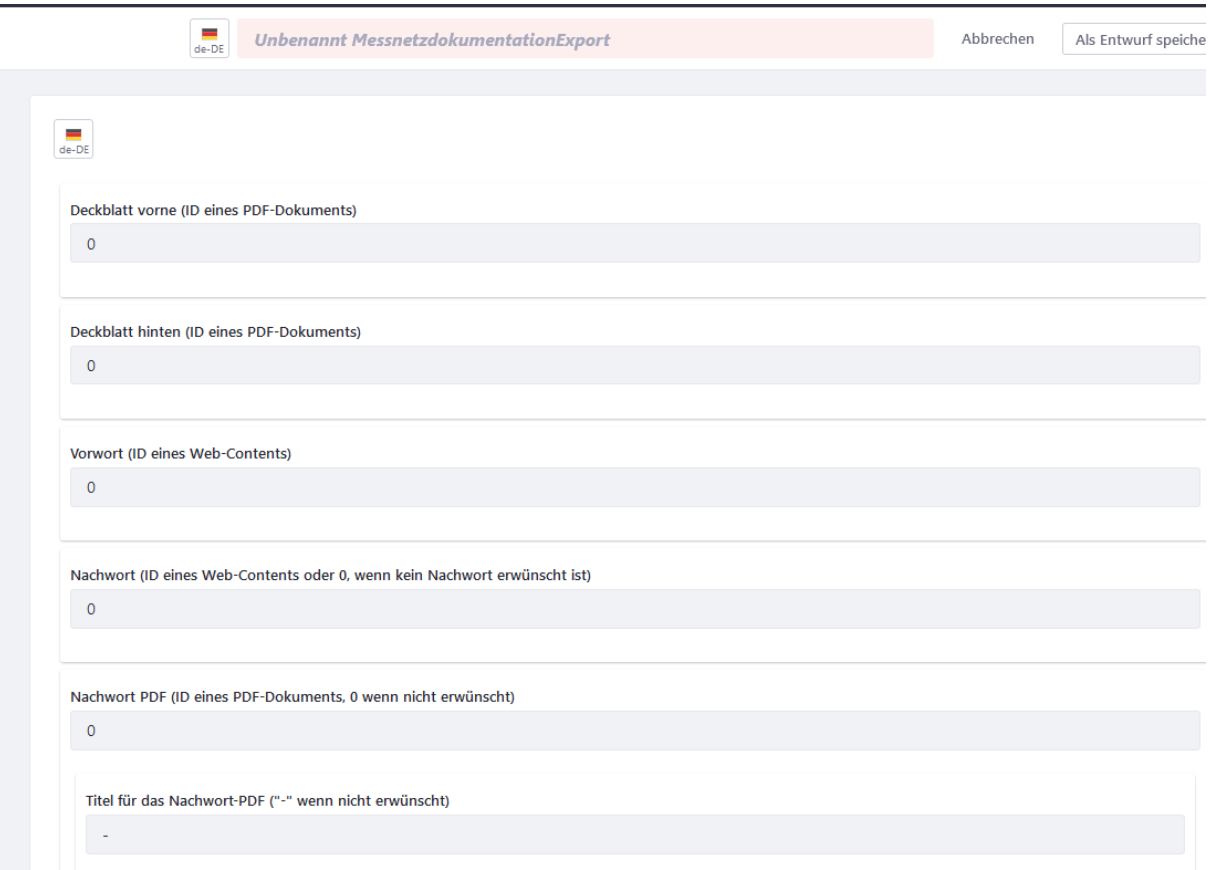

Hier müssen nur die IDs der jeweiligen Inhalte eingetragen werden, damit diese in die PDF-Datei übernommen werden.

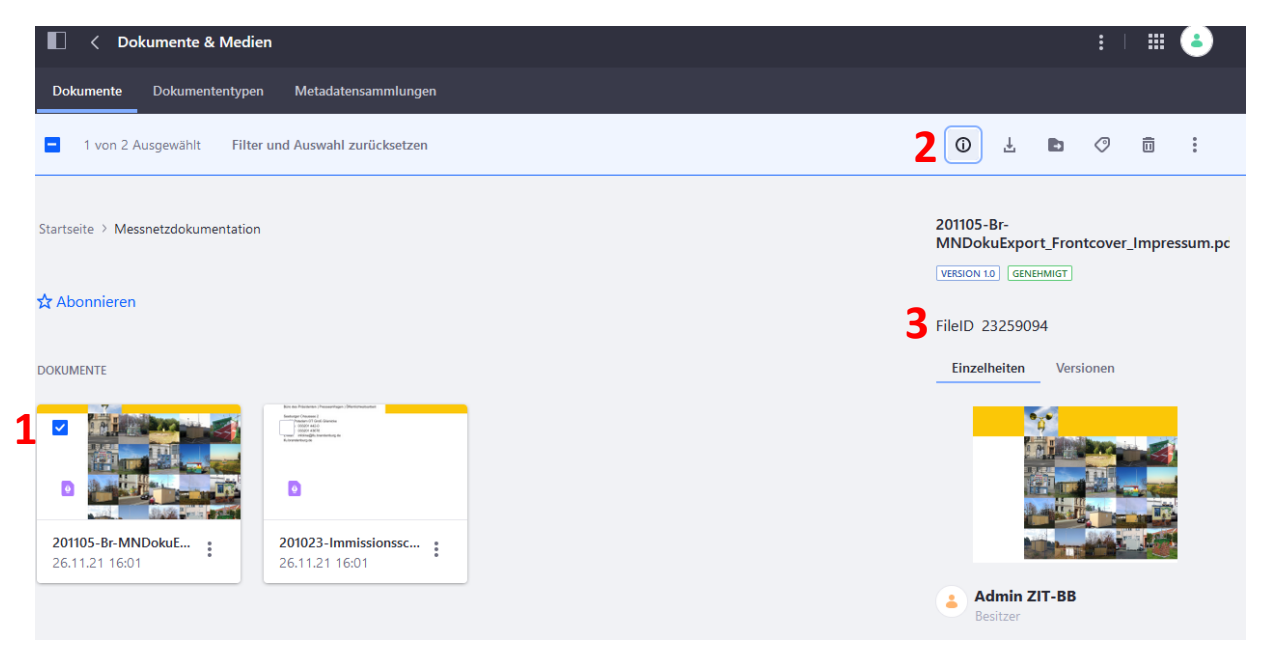

Um für die Deckblätter die IDs der PDF-Dokumente zu erhalten gehen Sie in den Bereich "Dokumente und Medien" und suchen Sie die gewünschte PDF-Datei. Derzeit liegen diese im Ordner "Messnetzdokumentation".

Wählen Sie eine Datei über das kleine Kästchen oben links (1) aus und gehen Sie anschließend auf das eingekreiste "i" (2). Sie finden die FileID (3) direkt unter dem Dokumententitel.

# Handbuch Luftgüte | Letzte/r BearbeiterIn: Hoffmann, Emilie 21. 21. Mai 2024

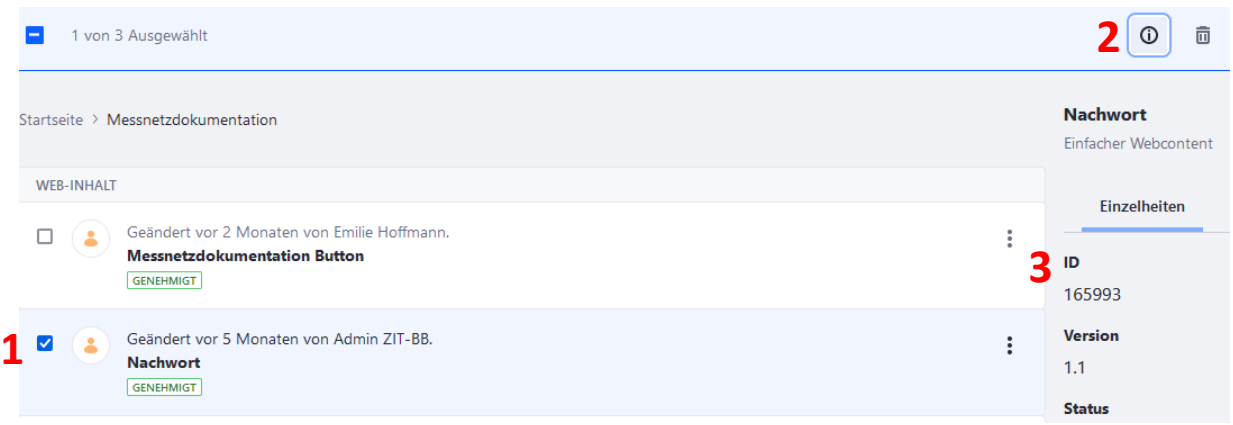

Für das Vorwort und das Nachwort muss ein einfacher Webcontent angelegt werden. Die ID des Webcontents kann gefunden werden, indem dieser in der Übersicht über das Kästchen links vom Titel (1) ausgewählt wird. Klicken Sie anschließend oben rechts auf das umkreiste "i" (2). Die ID befindet sich unter den nun angezeigten "Einzelheiten" (3).

# <span id="page-12-0"></span>Dokumente und Medien

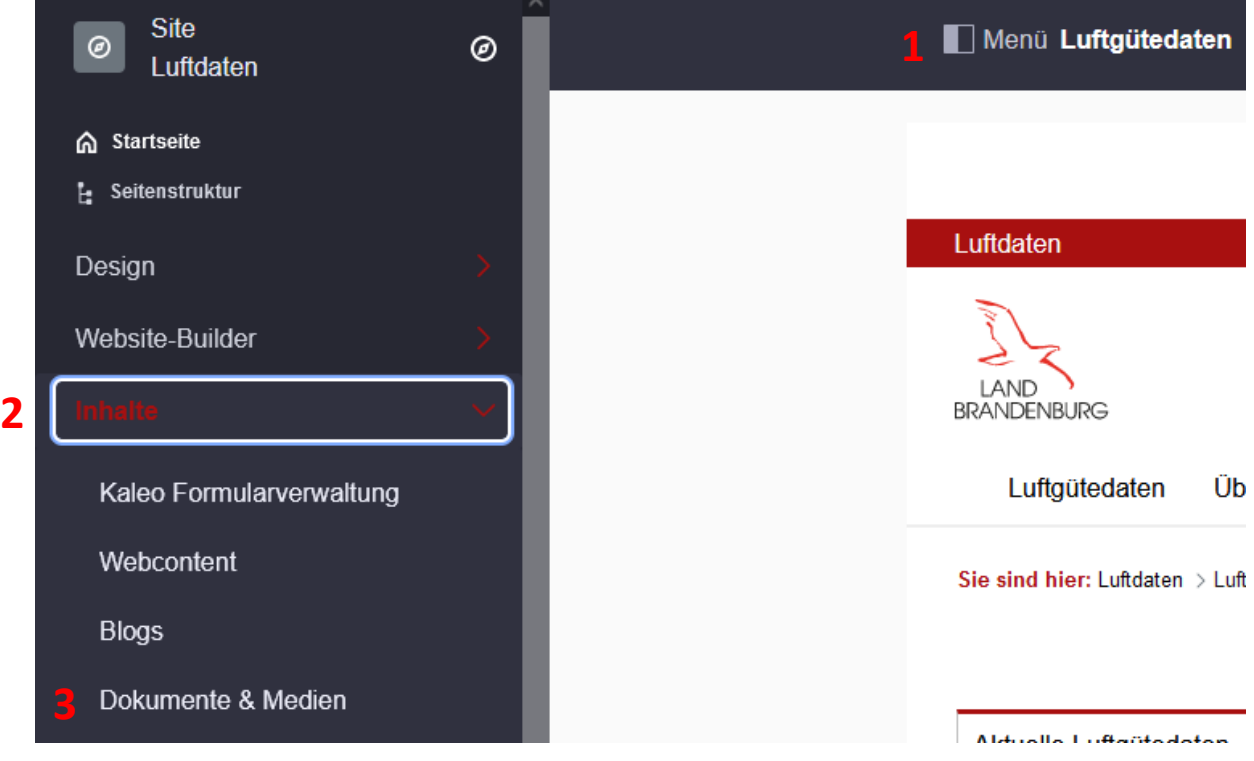

Die Dokumente und Medien können geöffnet werden, indem das linke Liferay-Produktmenü über den Button "Menü" (1) geöffnet wird. Klappen Sie dort den Menüpunkt "Inhalte" (2) auf und klicken Sie anschließend auf "Dokumente und Medien" (3).

Anzahl der Downloads und Seitenaufrufe können über folgenden Link beobachtet werden: http://bewe-portal-01.secdmz.lvnbb.de/awstats/awstats.pl?config=luftdaten.brandenburg.de

# Handbuch Luftgüte | Letzte/r BearbeiterIn: Hoffmann, Emilie 21. 21. Mai 2024

## <span id="page-13-0"></span>Neue Datei hochladen

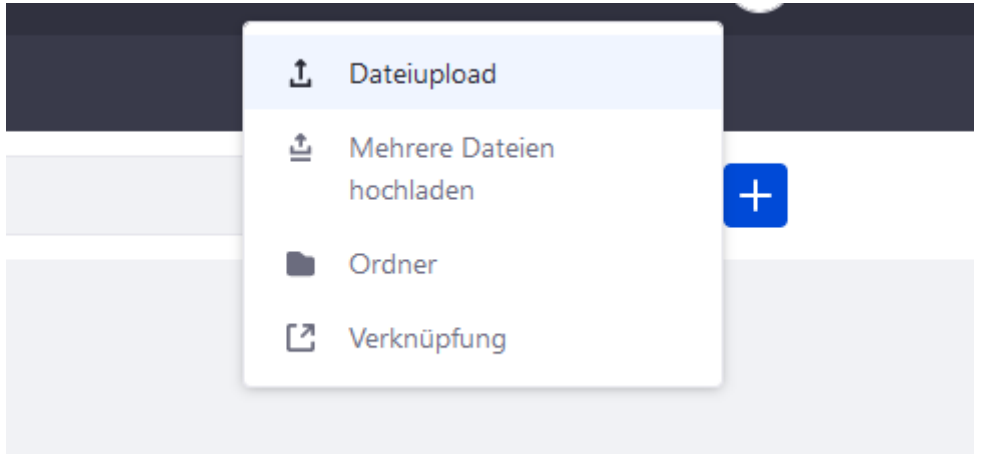

Eine neue Datei kann über das Plus-Symbol oben rechts neben der Suchleiste hochgeladen werden. Es können auch mehrere Dateien gleichzeitig über den entsprechenden Menüpunkt hochgeladen werden.

Im anschließenden Menü können Sie die Datei für den Upoad auswählen, sowie einen Titel und eine Beschreibung verfassen.

Bitte beachten Sie, dass keine Einzel-Dateien, die größer als 20GB sind hochgeladen werden können. Zulässig sind die folgenden Dateiformate:

.7z,.bmp,.css,.csv,.doc,.docx,.dot,.dotx,.gif,.gz,.htm,.html,.jpg,.jrxml,.js,.lar,.lisq,.mp3,.mp4,.mpeg,.mp p,.mpx,.msi,.odb,.odf,.odg,.odp,.ods,.odt,.pdf,.png,.potx,.ppt,.pptx,.rtf,.swf,.sxc,.sxi,.sxw,.tar,.tiff,.tgz, .txt,.vsd,.vsdx,.xls,.xlsx,.xltx,.xml,.zip

Über den Button "Publizieren" wird die Datei hochgeladen und bei den Dokumenten und Medien abgelegt.

#### <span id="page-13-1"></span>Vorhandene Dokumente bearbeiten

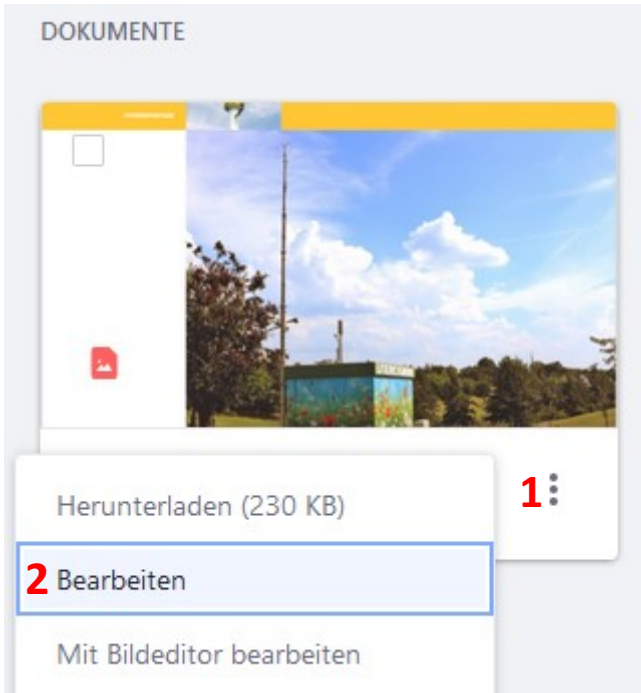

Ein Dokument kann aktualisiert werden. Navigieren Sie dafür in der Ordnerstruktur zu der entsprechenden Datei. Klicken Sie auf die drei Punkte (1) und wählen Sie bearbeiten (2).

Im anschließenden Menü können Sie die Datei erneut hochladen und damit die alte Datei überschreiben. Ebenso können Titel und Beschreibung angepasst werden.

Mit "Publizieren" werden die Änderungen übernommen. Der Button "Ausschecken" hätte nur eine Funktion, wenn die Versionierung von Dateien aktiviert wäre. Mit "Abbrechen" werden alle Änderungen verworfen.

#### <span id="page-14-0"></span>Ordner Binaryfile

Im Ordner Binaryfile befinden sich Dateien, welche vom Server automatisch täglich aktualisiert werden und anschließend auf der Seite als Download zur Verfügung stehen.

Ordner bitte nicht umbenennen.

#### <span id="page-14-1"></span>Asset-Herausgeber

Der Asset-Herausgeber von Liferay kann verwendet werden, um gemischte Inhalte auf einer Seite darzustellen. So können über den Asset-Herausgeber beispielsweise Webcontents oder Dokumente und Medien dargestellt werden.

Um Inhalte im Asset-Publisher darzustellen können die Inhalte zunächst zu einer Sammlung hinzugefügt werden, welche anschließend dem Asset-Herausgeber-Portlet zugewiesen wird.

#### <span id="page-14-2"></span>Sammlung anlegen

Sammlungen können über das linke Liferay-Produkt-Menü unter Website-Builder > Sammlungen angelegt werden. Hier kann über das blaue "Plus"-Symbol oben rechts entweder eine manuelle oder eine dynamische Sammlung erstellt werden.

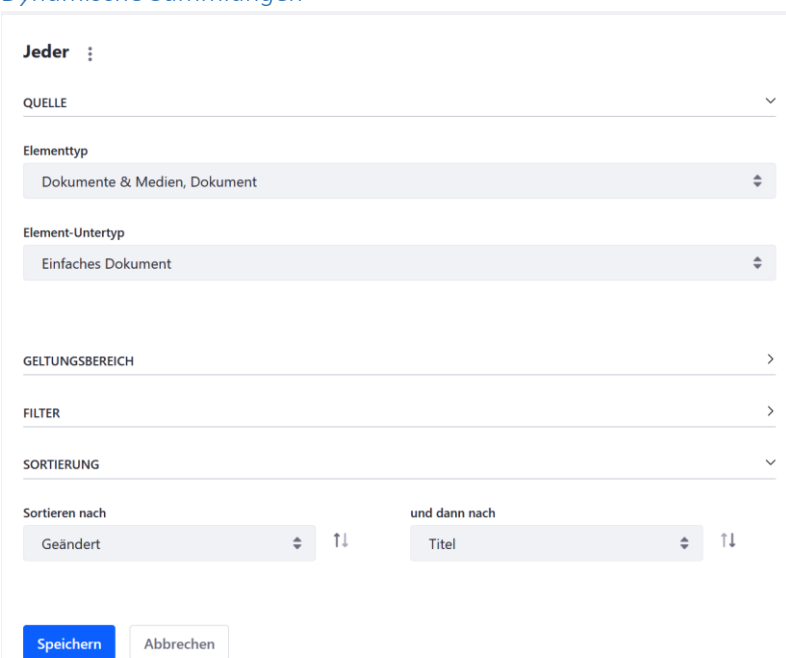

#### *Dynamische Sammlungen*

Beim Anlegen einer dynamischen Sammlung muss zunächst ein Elementtyp und ein Element-Untertyp gewählt werden. Im Beispiel oben werden alle einfachen Dokumente der Sammlung hinzugefügt. Es ist auch möglich mehrere Elementtypen in einer Sammlung darzustellen.

Unter dem Bereich "Sortierung" kann die Reihenfolge festgelegt werden, in welcher die Elemente der Sammlung angezeigt werden. Im Beispiel werden nun die Dokumente und Medien, die zuletzt geändert oder hinzugefügt wurden zu Erst angezeigt. Falls zwei Dokumente gleichzeitig geänderten worden sein sollten, werden Sie nach dem Titel sortiert.

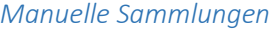

Wählen Sie den Assettyp aus, den Sie für diese manuelle Sammlung verwenden möchten.

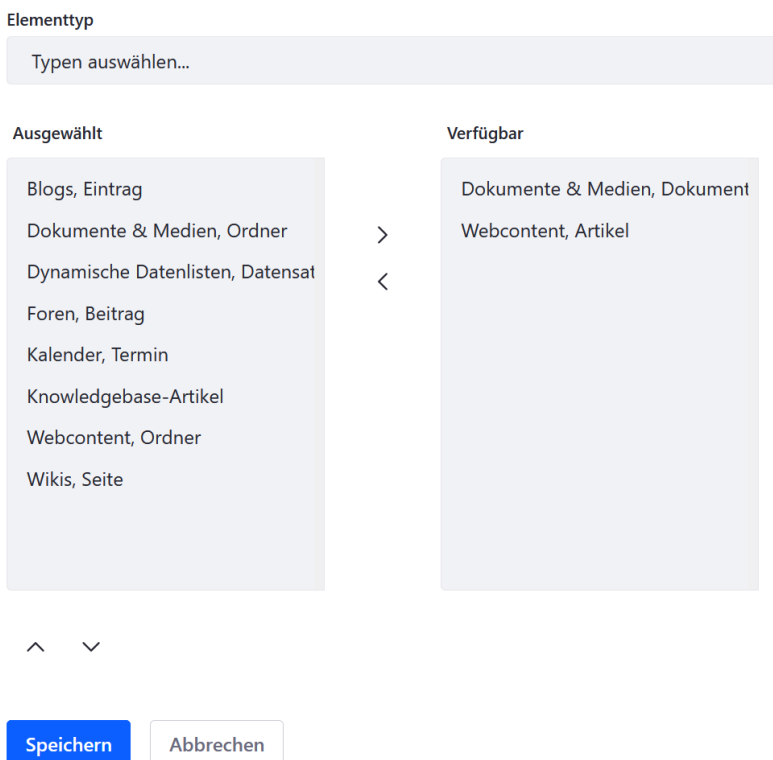

Auch bei der manuellen Sammlung muss zunächst ein Elementtyp ausgewählt werden – auch hier ist eine Mehrfachauswahl, wie im Beispiel oben, möglich.

Nach dem Speichern der manuellen Sammlung können einzelne Elemente des ausgewählten Typs der Sammlung hinzugefügt werden.

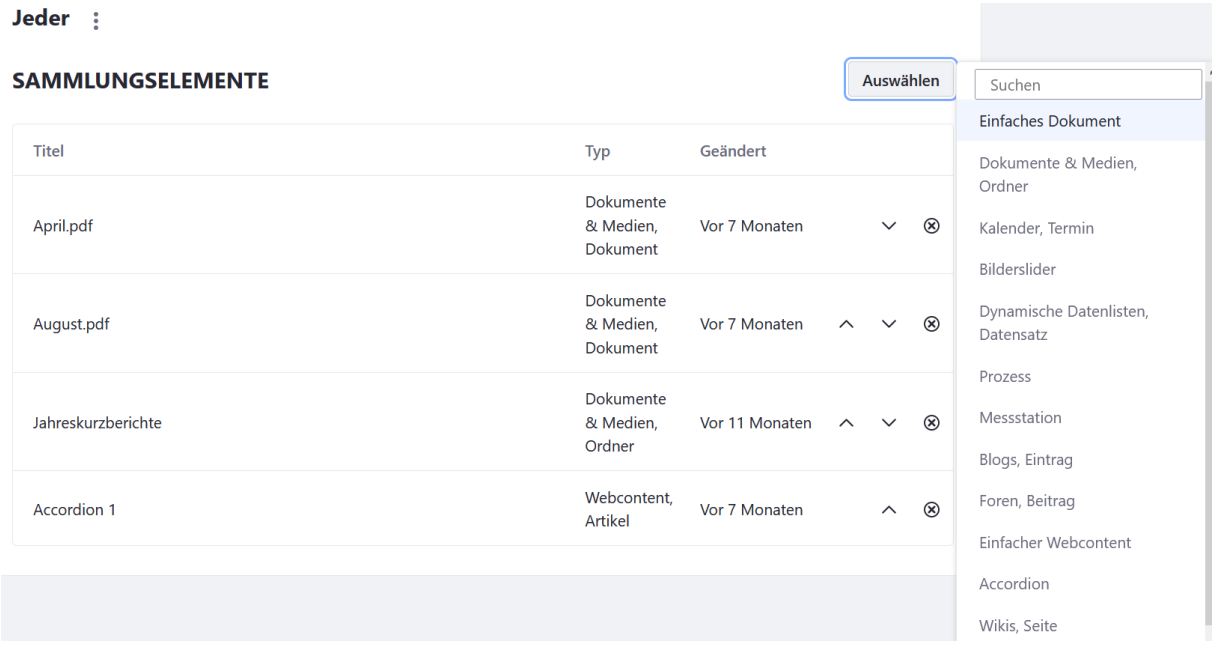

Um ein Element der Sammlung hinzufügen, klicken Sie auf den Button "Auswählen" und wählen anschließend einen Elementtyp aus. Anschließend können Sie ein einzelnes Element des Typs aus einer Liste suchen und auswählen.

Im Beispiel oben wurden nun zwei einfache Dokumente (April.pdf, August.pdf), ein Dokumente und Medien Ordner (Jahreskurzberichte) und ein einfacher Webcontent (Accordion 1) hinzugefügt.

Die Reihenfolge der einzelnen Elemente kann über die Pfeile rechts neben dem jeweiligen Element verändert werden.

#### <span id="page-16-0"></span>Portlet konfigurieren

Nachdem Sie eine Sammlung erstellt haben, können Sie nun das Portlet auf eine Seite ziehen und konfigurieren. Um das Menü für die Konfiguration zu öffnen klicken Sie ggf. zunächst auf das "Auge"-Symbol oben links auf dem schwarzen Menüband einer Seite, um die Menüs für Portlets anzuzeigen. Klicken Sie anschließend auf die drei Punkte des Menüs für das Asset-Herausgeber-Portlet und wählen Sie den Menüpunkt "Konfiguration".

#### *Assetauswah*

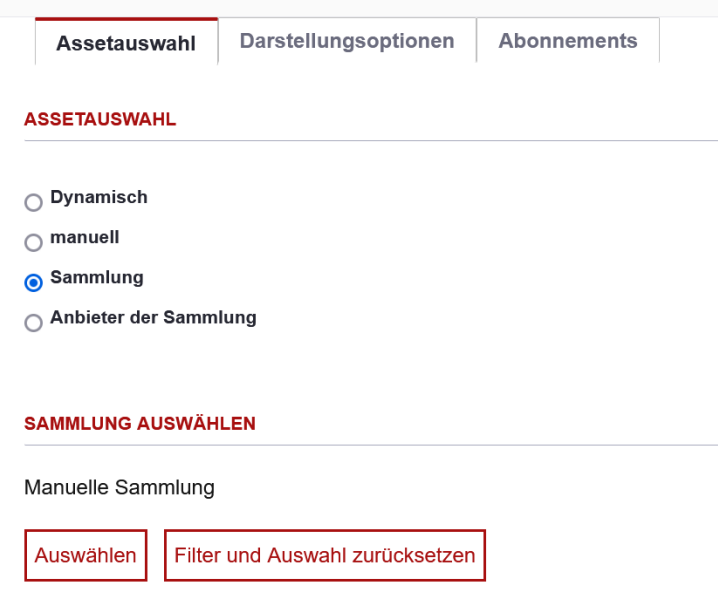

Im Reiter "Assetauswahl" klicken Sie nun die "Sammlung" an und gehen Sie anschließend auf "Auswählen". Es öffnet sich ein Popup, welches die zuvor erstellten Sammlungen anzeigt von welchen Sie nun eine zur Anzeige auswählen können.

#### *Darstellungsoptionen*

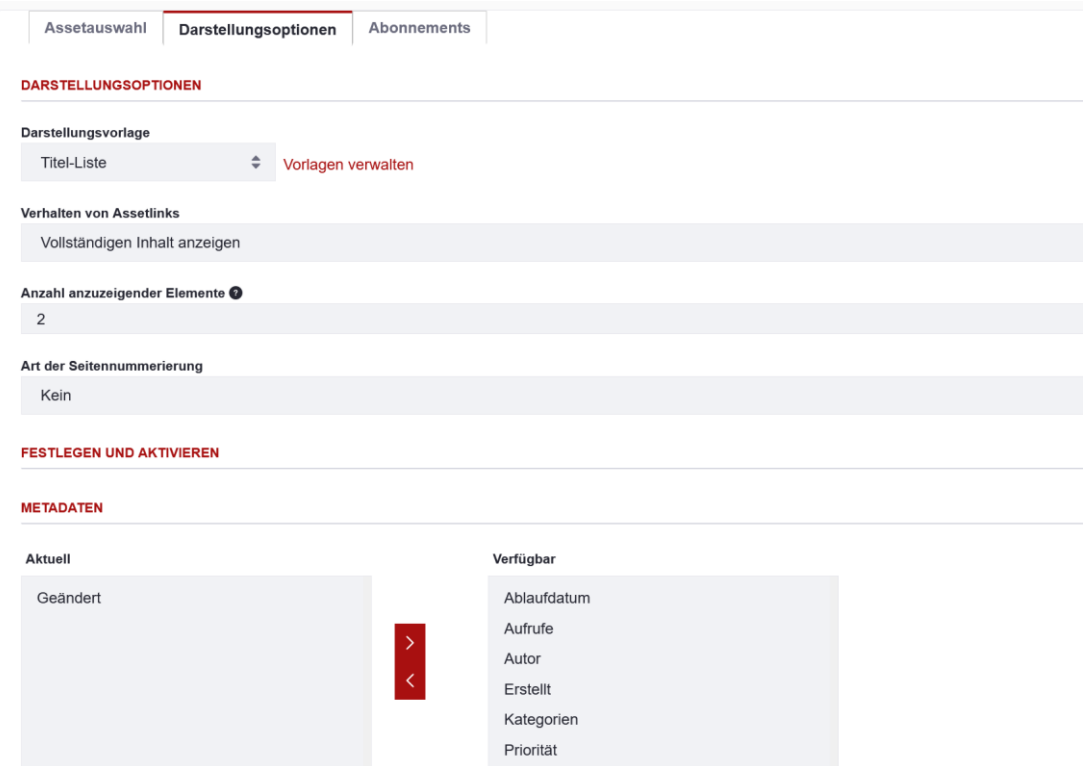

In den Darstellungsoptionen finden Sie eine Vielzahl an Einstellmöglichkeiten.

So kann hier eine generelle Vorlage ausgewählt werden, sowie die Anzahl der Elemente, welche angezeigt werden sollen. Da die Optionen zur Einstellung sehr vielfältig ist, empfiehlt es sich auszuprobieren, welche Einstellungen am besten passen.

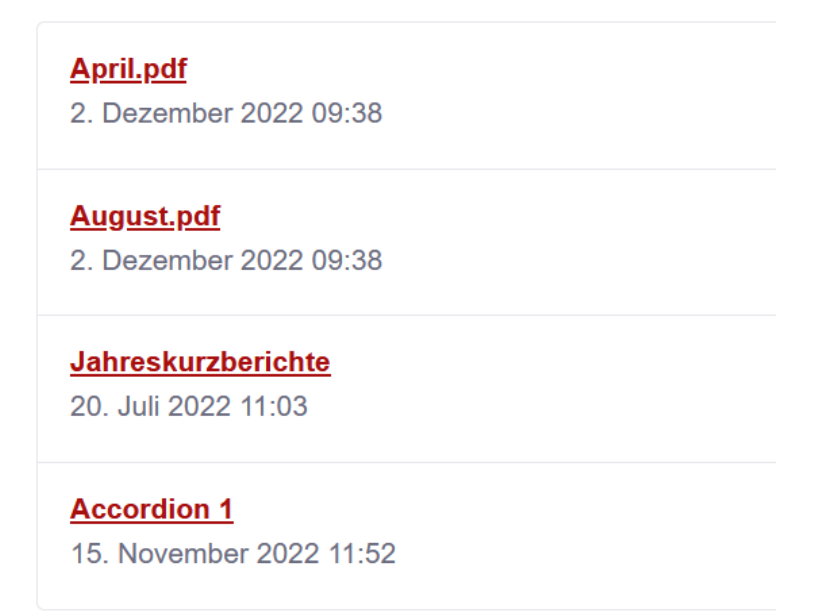

Mit den gewählten Darstellungsoptionen (Anzahl der Elemente wurde in 4 geändert) sieht der Asset-Herausgeber nun so auf der Seite aus mit der zuvor erstellten manuellen Sammlung.

# <span id="page-18-0"></span>Formulare

Unter den Formularen befindet sich das Feedback-Formular. Dieses ist auf der Seite in der Fußzeile über den Link "Feedback" aufrufbar und kann hier bearbeitet werden.

Ebenfalls können hier neue Formulare über den Editor erstellt werden und anschließend auf einer Seite dargestellt werden.

Um ein Formular auf einer Seite darzustellen folgen Sie der Anleitung "Webcontent einer Seite [hinzufügen](#page-3-0)" und wählen statt der Webcontenanzeige aus dem rechten Produktmenü das "Formular" aus.

<span id="page-18-1"></span>Papierkorb

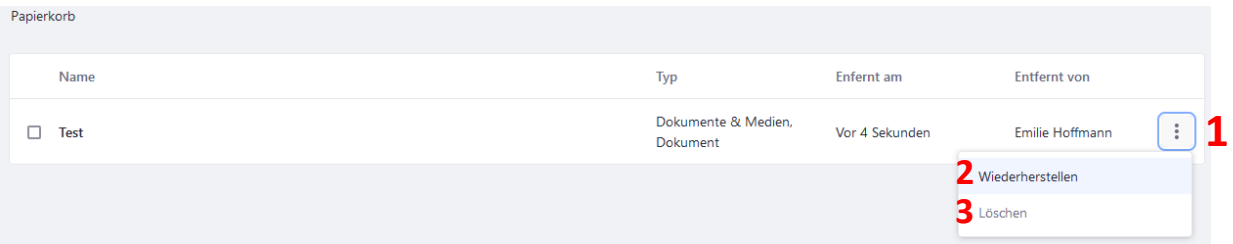

Inhalte, wie Dateien, werden nicht direkt gelöscht, sondern zunächst in den Papierkorb verschoben. Von hier aus können die Einträge endgültig gelöscht oder wiederhergestellt werden.

Hierzu öffnen Sie das drei Punkte Menü (1) rechts vom Eintrag und gehen entweder auf Wiederherstellen (2) oder auf Löschen (3), um den Eintrag endgültig zu löschen.

Beim Wiederherstellen wird die Datei in dem Ordner, aus welchem Sie gelöscht wurde wiederhergestellt.

# <span id="page-19-0"></span>Allgemeine Funktionsübersicht des Portlets

# <span id="page-19-1"></span>Aktuelle Luftgütedaten

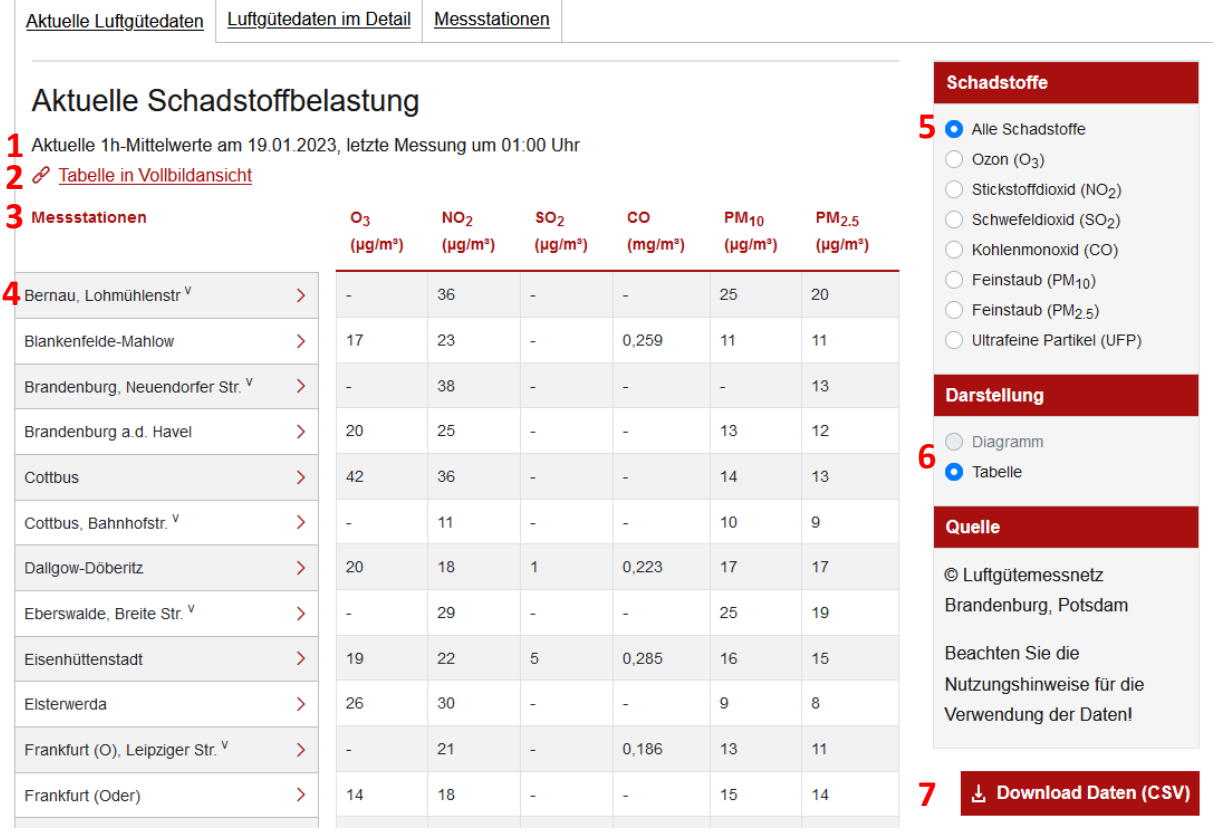

## (1) Informationen der Messwerte

Information stammt von der Import-Datei und wird zu einem Satz zusammengesetzt (2) Tabelle in Vollbildansicht anzeigen

Die Auswahl der Schadstoffe (rechts 5-6) wird in dieser Ansicht ausgeblendet, um der Tabelle mehr Platz zu bieten, verlinkt auf die Seite "Breite Tabelle" (/fullpagetable)

- (3) Tabelle mit Messwerten und Messstationen Die Daten stammen aus eine[r Importdatei.](#page-24-1)
- (4) Liste der Messstationen Messstation wird nur angezeigt, wenn entsprechende Messwerte vorhanden sind
- (5) Auswahl der Schadstoffe
- (6) Auswahl der Darstellung (hier nur als Tabelle)
- (7) Download einer CSV-Datei mit den aktuellen Daten des jeweils ausgewählten Schadstoffs

# <span id="page-20-0"></span>Luftgütedaten im Detail

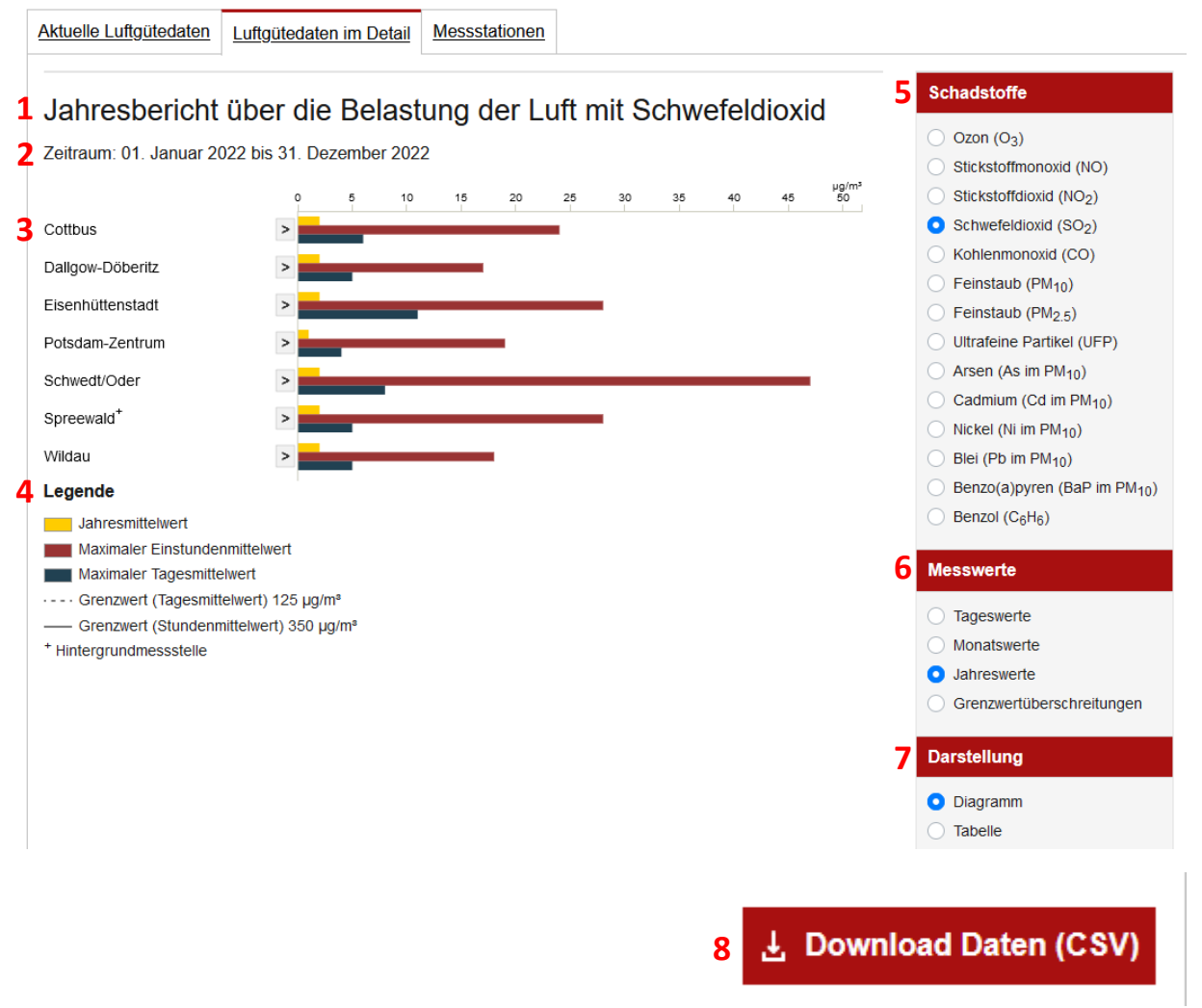

(1) Titel

Wird über den gewählten Schadstoff und den gewählten Messwert (die gewählte Zeitspanne) im Portlet generiert

- (2) Zeitraum Wird ebenfalls im Portlet zusammengesetzt
- (3) Tabelle / Diagramm
- (4) Legende

Beschreibung der Balken wird durch die Importdatei dem Schadstoff zugewiesen. Für weitere Informationen bitte unte[r Importdateien](#page-25-0) nachlesen.

Die Beschreibung der Symbole hinter den Messstationen werden im Portlet festgelegt und werden angezeigt, sobald eine Messstation mit dem Symbol in der Tabelle oder dem Diagramm angezeigt wird.

- (5) Schadstoffauswahl
- (6) Messwertauswahl
- (7) Darstellungsauswahl
- (8) Download-Button

Download einer CSV-Datei mit den aktuellen Daten des jeweils ausgewählten Schadstoffs

<span id="page-21-0"></span>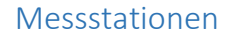

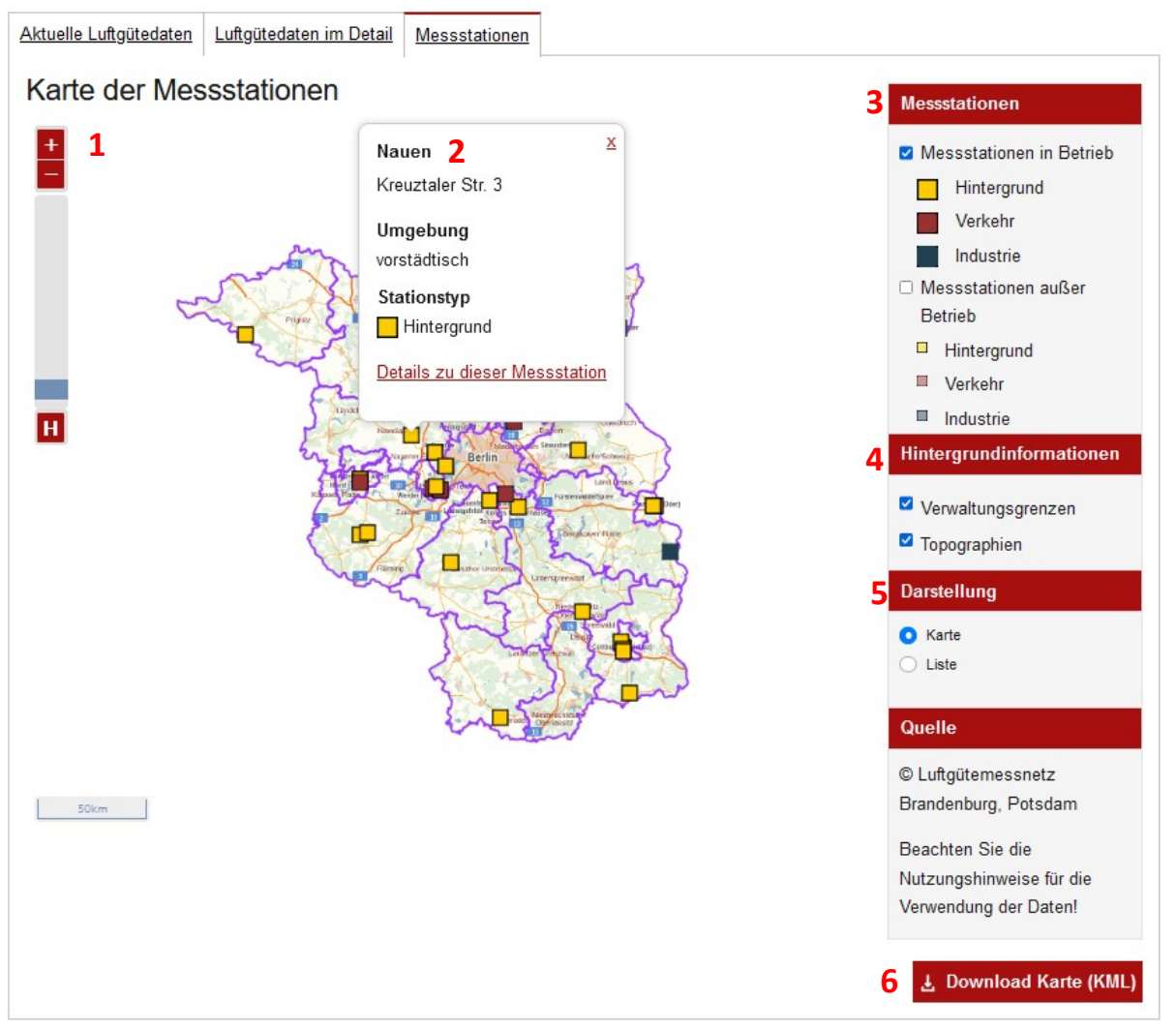

(1) Karte

Karte mit Markierung der Messstationen. Die Markierungen können angeklickt werden, um Details zu der jeweiligen Messstation zu öffnen.

- (2) Details zur Messstation mit Verlinkung zur jeweiligen Detailansicht (mehr hierzu unter [Detailansicht\)](#page-23-0).
- (3) Legende zu den Messstationen Mit der Optionen Messstationen im oder außer Betrieb ein- und auszublenden.
- (4) Ein- und Ausblenden der Hintergrundinformationen
- (5) Darstellen Umstellung zur Tabelle möglich.
- (6) Download der Karte als KML-Datei

## <span id="page-21-1"></span>365 Tage Ansicht

Bei der Detailansicht von Feinstaub (PM10) steht unter der Messwertauswahl eine Verlinkung zu der 365-Tage-Ansicht zur Verfügung.

Der Link führt zu einer neuen Seite "365 Tage Übersicht" (/lastdays) und stellt die Werte in voller Seitenbreite dar.

# **1** Tagesmittelwerte Feinstaub (PM10) an Brandenburger Messstellen

- **2** Zeitraum: 24. Januar 2022 23. Januar 2023
- **3** Angaben in  $\mu$ g/m<sup>3</sup>

**4**

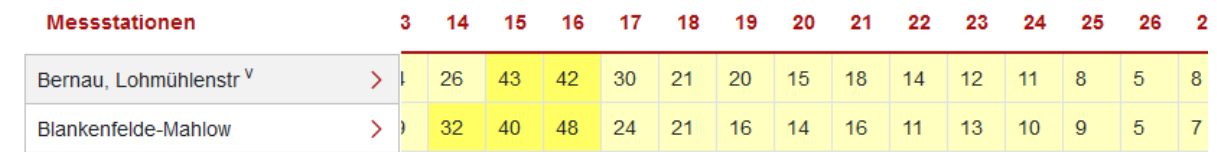

# **5**

- keine Messung/zu wenig gültige Messwerte im Zeitraum
- $\sim$  = 30 ug/m<sup>3</sup>
- $\approx$  = 50 ug/m<sup>3</sup>
- $\sim$  = 70 µg/m<sup>3</sup>
- $> 70 \mu q/m<sup>3</sup>$
- <sup>1</sup> Fremdbetreiber Flughafengesellschaft Berlin-Brandenburg (FBB)
- + Hintergrundmessstelle
- <sup>v</sup> verkehrsnahe Messstelle
- keine Messung/zu wenig gültige Messwerte im Zeitraum
- (1) Titel

Wird im Portlet zusammengesetzt.

- (2) Zeitraum Wird anhand der vorhanden Spalten generiert.
- (3) Einheit

Kommt durch den Schadstoff (parameter), Die Einheiten werden einem Schadstoff im Portlet zugewiesen.

(4) Tabelle

Zeigt über den Zeitraum von einem Jahr die Tagesmittelwerte des Schadstoffes für die jeweilige Messstation an.

(5) Legende

Die Werte für die Limits sind im Portlet festgelegt.

Die Beschreibung der Symbole hinter den Messstationen werden im Portlet festgelegt und werden angezeigt, sobald eine Messstation mit dem Symbol in der Tabelle oder dem Diagramm angezeigt wird.

## <span id="page-22-0"></span>Maximalwertprognose

Verfügbar für den Schadstoff Ozon unter Luftgütedaten im Detail > Messwerte > Maximalwertprognose.

Die Seite besteht aus einem Meldungstext und den Prognosebildern.

Der Meldungstext wird mit den Prognosebildern im Dateisystem des Servers mitgeliefert und anschließend in die Datenbank in die Tabelle "Meldung" importiert, von wo aus er aufgerufen wird. Die Prognosebilder werden einmal täglich automatisch vom Dateisystem des Servers in den Ordner "Binaryfile" der Dokumente und Medien Bibliothek von Liferay importiert.

# <span id="page-23-0"></span>Detailansicht

Die Detailansicht einer Messstation besteht aus mehreren Abschnitten:

- 1. Stationsname kommt aus dem Webcontent der Station
- 2. Stationsbild wird automatisch über die Benennung des Bildes zugeordnet (Stationscode + Endung ".jpg")
- 3. Angaben zur Station (Code, Mess-Ort, etc.) kommen aus dem Webcontent der Station
- 4. Gemessene Parameter kommen aus dem Webcontent der Station
- 5. Umgebungsfotos

werden automatisch über die Benennung des Bildes zugeordnet:

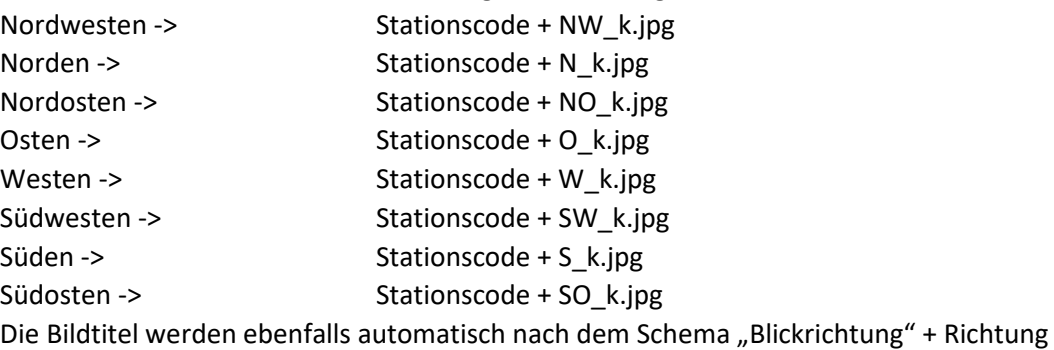

vergeben.

6. Karten der Stationsumgebung

werden ebenfalls automatisch über die Benennung des Bildes zugeordnet: Luftbild -> Stationscode (ohne die ersten beiden Zeichen) + -2.jpg

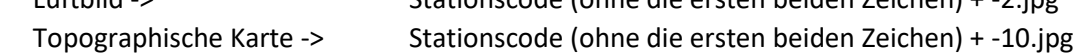

7. Download Stationsdatenblatt Ein PDF-Dokument wird auf Klick des Buttons dynamisch mit den Daten der Messstation erzeugt und heruntergeladen.

# <span id="page-23-1"></span>Fehlermeldung der Aktualdatenbereitstellung

Bei Problemen der Übertragung der aktuellen Luftdaten, wird über der Anwendung im Portal eine Fehlermeldung angezeigt.

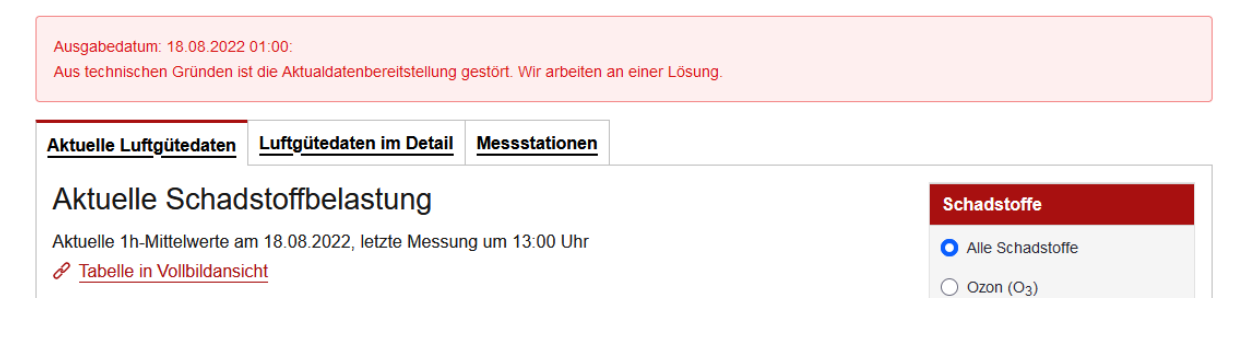

Im Portlet kann eingestellt werden nach wie vielen Stunden einer gestörten Bereitstellung der Daten diese angezeigt werden soll.

Die Konfiguration ist bei dem manuellen Start eines Imports zu finden.

#### Genauere Beschreibung:

Überprüfen Sie zunächst, ob das "Augen-Symbol" oben rechts im Portal geöffnet ist.

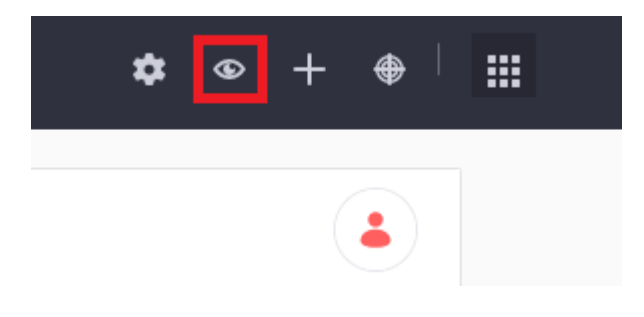

Ist das der Fall, können Sie die Konfiguration des Portlets öffnen, indem Sie das drei-Punkte-Menü (1) über dem Portlet öffnen und den Menüpunkt "Konfiguration" (2) auswählen.

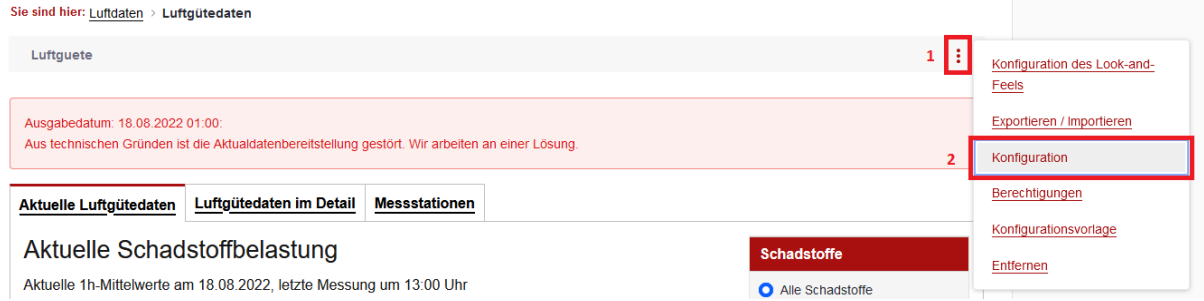

Anschließend können Sie im Feld "Schwelle für Anzeige Fehlermeldung" eine ganze Zahl eingeben, welche festlegt, wie viele Stunden die aktuellen Daten alt sein dürfen, ehe die Fehlermeldung ausgegeben wird.

Klicken Sie anschließend auf "Ausführen".

Als Standard wurde der Wert "3" festgelegt.

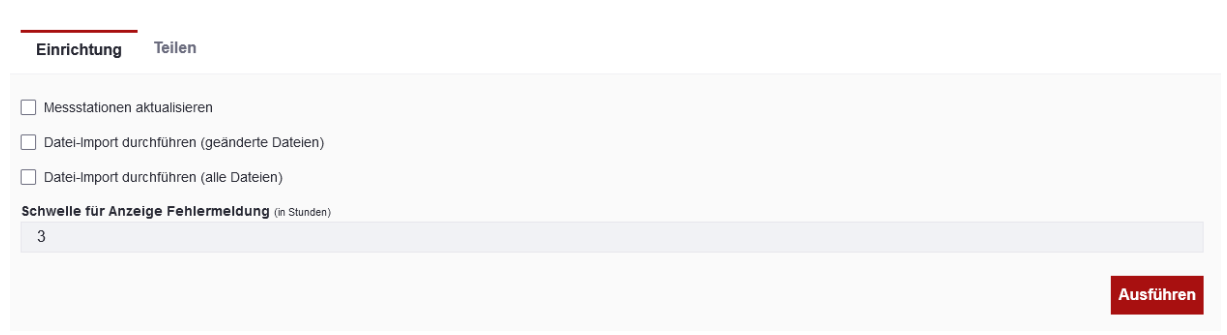

# <span id="page-24-0"></span>Importdateien

#### <span id="page-24-1"></span>Aktuell

Im Ordner "Aktuell" befindet sich die CSV-Datei mit den Daten für den Tab "Aktuelle Luftgütedaten".

Sie besitzt den Aufbau Stationscode; Schadstoff; Datum; Messwert 1 – 24 (für die Darstellung der Messwerte von einem Tag).

Sie wird einmal in der Stunde aktualisiert.

```
Jahr
LUFTGÜTEMESSNETZ BRANDENBURG::::
Jahresbericht-Dokumentenstruktur vorgegeben, manuell gefüllt;;;;
Arsen im PM10;;;;
Zeitraum: 2021;;;;
***:::
; 2020; 2020; 2021; 2021
Messort; Flag; Jahres-MW Vorjahr; Flag; Jahres-MW
DEBB064;;0,812;;0,964
DEBB109;;0,568;;
DEBB075;;;;0,473
DEBB068;;0,554;;
DEBB044;;;;9,951
```
Im Ordner "Jahr" befindet sich eine Datei zu jedem Schadstoff. Hierüber findet auch die Zuordnung der Legende der Jahreswerte unter dem Tab "Luftgütedaten im Detail" statt.

Im Beispiel von Arsen werden die Legendentexte über die Einträge "Jahres-MW Vorjahr" und "Jahres-MW" und die Zeitspanne (Jahr), für welche die Werte gelten, zugewiesen. Im Portlet werden allen Schadstoffen mit z.B. mit dem Eintrag "Jahres-MW Vorjahr" derselbe Legendentext zugewiesen.

#### <span id="page-25-1"></span>Monat

Die PDF und XLSX Dateien im Ordner "Monat" werden in die Dokumente und Medienbibliothek in den Ordner "Binaryfile" importiert und anschließend über einen Link auf der Seite "Berichte" zum Download zur Verfügung gestellt.

```
LUFTGÜTEMESSNETZ BRANDENBURG
Kennwerte des vergangenen Monats:
Kohlenmonoxid; Zeitraum: Januar 2022
家衆家衆
Messort;MW;max 1h-MW;max Tag-M;max 8h-GM;8h-GM>10;Verf.
DEBB086;0,20;0,64;0,27;0,46;0;99,9
DEBB110;0,23;0,59;0,37;0,59;0;99,7
DEBB032;0,24;0,66;0,44;0,59;0;99,7
DEBB112;0,22;0,60;0,36;0,58;0;99,9
DEBB045; 0, 37; 1, 17; 0, 76; 1, 05; 0; 99, 6
DEBB054;0,28;0,71;0,45;0,60;0;99,9
BBI-001;0,23;0,59;0,35;0,57;0;98,7
```
Die CSV-Dateien werden für den Import der Daten für die Darstellung der Monatswerte für den jeweiligen Schadstoff unter Luftgütedaten im Detail verwendet.

Auch hier erfolgt die Zuordnung zu den Legendeinträgen über z.B. den CSV-Eintrag "MW" zu "Monatsmittelwert" und die Zeitspanne, in diesem Fall Monat, für welche die Werte gelten.

#### <span id="page-25-2"></span>Prognose

Im Ordner "Prognose" werden die Dateien für die Maximalwertprognose des Schadstoffes "Ozon" geliefert.

Die Bilder werden in die Dokumente und Medien Bibliothek von Liferay in den Ordner "Binaryfile" importiert und anschließend auf der entsprechenden Seite dargestellt.

Die Datei mit dem Prognosetext wird in die Luftgüte-Datenbank geschrieben und von dort aus ausgelesen und entsprechend über den Prognosebildern angezeigt.

## <span id="page-26-0"></span>Tag

Im Ordner "Tag" befinden sich XLSX-, PDF- und CSV-Dateien zu den Tageswerten.

Die XLSX- und PDF-Dateien werden in den Ordner "Binaryfiles" der Liferay Dokumente und Medien Bibliothek importiert und anschließend über einen Link auf der Seite "Berichte" zum Download zur Verfügung gestellt.

Die CSV-Dateien enthalten die Daten aller Schadstoffe, für die entsprechende Werte gemessen wurden, und werden unter Luftgütedaten im Detail > Tageswerte dargestellt. Die Zuordnung zu den Legendentexten erfolgt auch hier z.B. über den CSV-Eintrag "MW" zu "Tagesmittelwert".

## <span id="page-26-1"></span>Ue

Im Ordner "Ue" befinden sich die CSV-Dateien mit den Daten zur Überschreitung der Grenzwerte welche z.B. für den Schadstoff Kohlenmonoxid unter Luftgütedaten im Detail > Grenzwertüberschreitung zu finden sind.

Die Zuordnung zum Legendentext erfolgt auch hier über die Benennung der Dateneinträge in der CSV-Datei.